# **Monitor Dell UltraSharp U4919DW** Guia do usuário

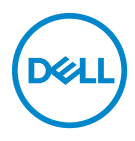

**Modelo: U4919DW Modelo regulatório: U4919DWb**

# **Notas, Cuidado e Alerta**

- **NOTA: Uma NOTA indica uma informação importante que o orienta como melhor usar o computador.**
- **CUIDADO: Um CUIDADO indica dano potencial ao hardware ou perda de dados se as instruções não forem seguidas.**
- **ALERTA: Uma ALERTA indica dano de propriedade, ferimento pessoal ou morte em potencial.**

**Copyright © 2018-2020 Dell Inc. Todos os direitos reservados.** Este produto é protegido por leis de propriedade intelectual e de direitos autorais dos EUA e internacionais. Dell™ e o logotipo Dell são marcas registradas da Dell Inc. nos Estados Unidos e/ou outras jurisdições. Todas as outras marcas e nomes aqui mencionados podem ser marcas registradas de suas respectivas empresas.

2020 - 12

# **Índice**

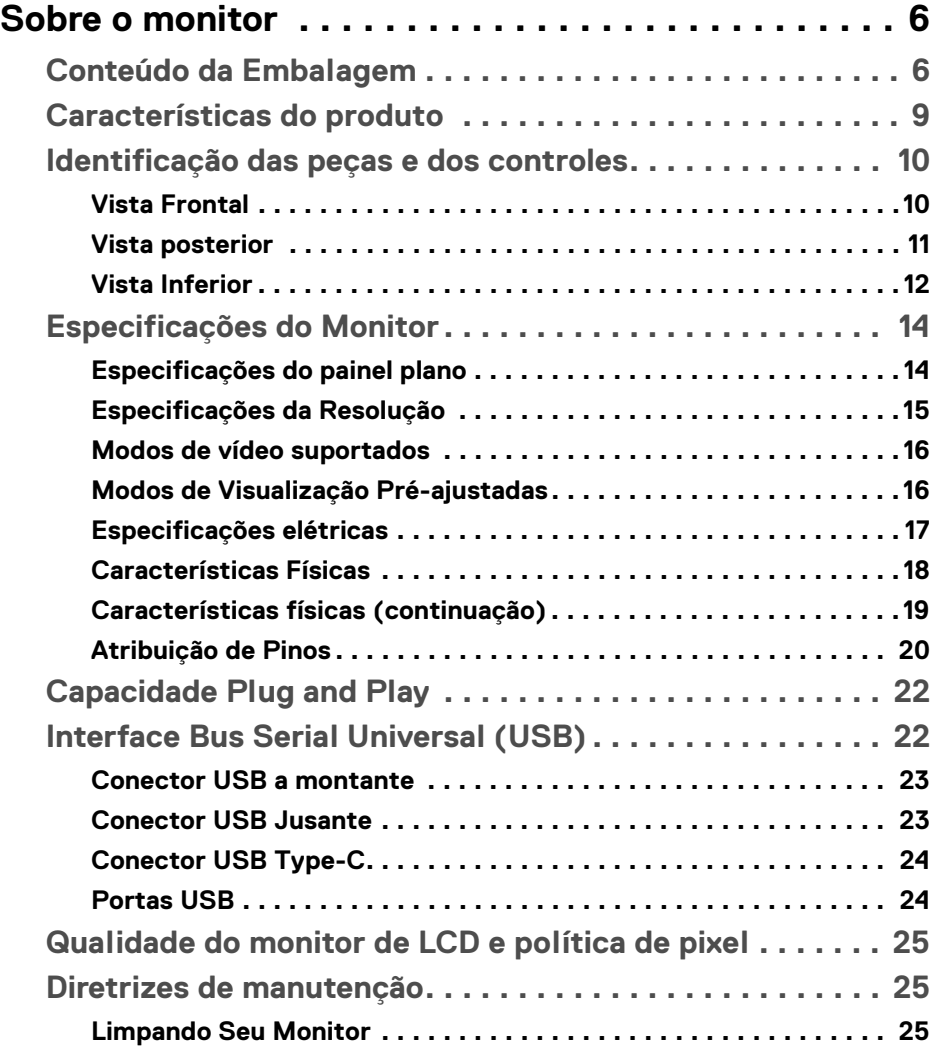

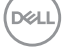

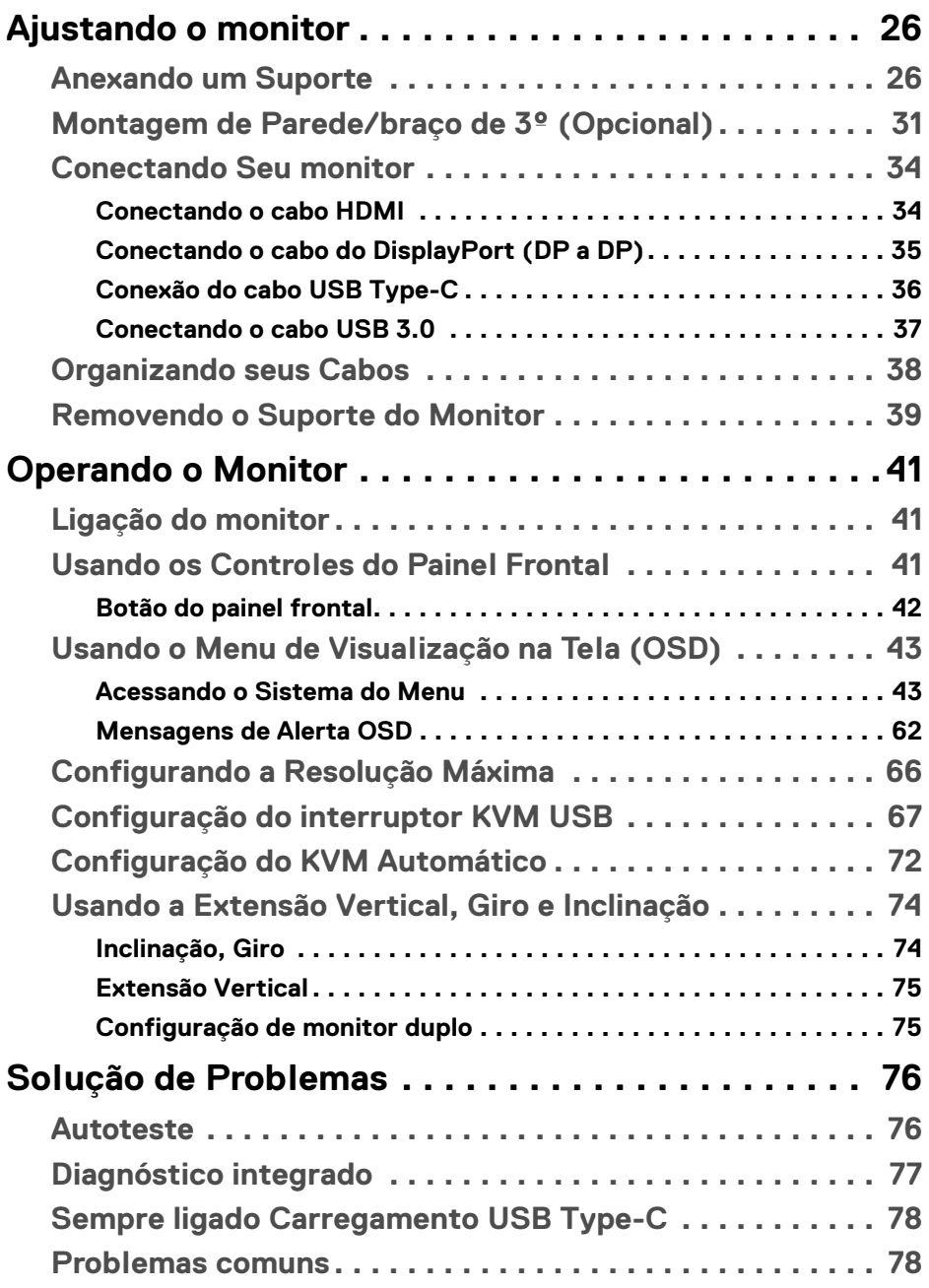

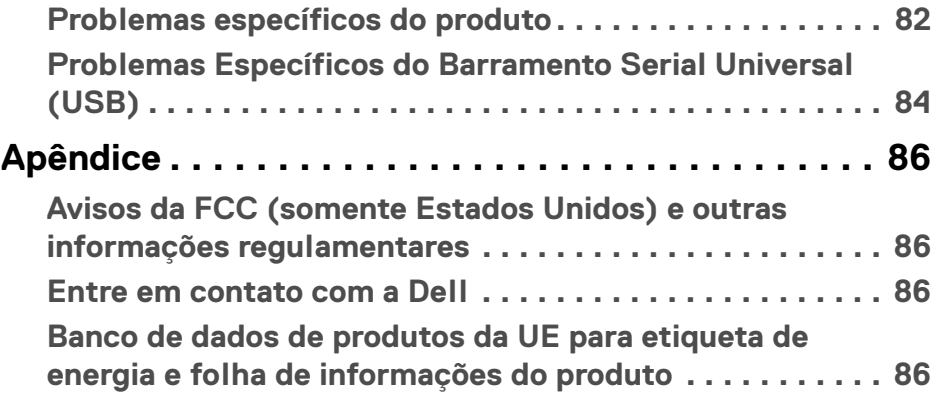

 $\left(\begin{smallmatrix} 0 & 0 \\ 0 & 0 \\ 0 & 0 \end{smallmatrix}\right)$ 

# <span id="page-5-0"></span>**Sobre o monitor**

# <span id="page-5-1"></span>**Conteúdo da Embalagem**

O monitor é fornecido com os componentes mostrados abaixo. Certifique-se de ter recebido todos os componentes e **[Entre em contato com a Dell](#page-85-4)** se algo estiver faltando.

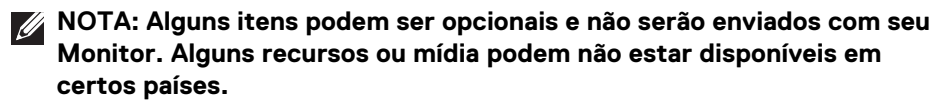

**NOTA: Para configurar um suporte, veja o guia de configuração para instruções.** 

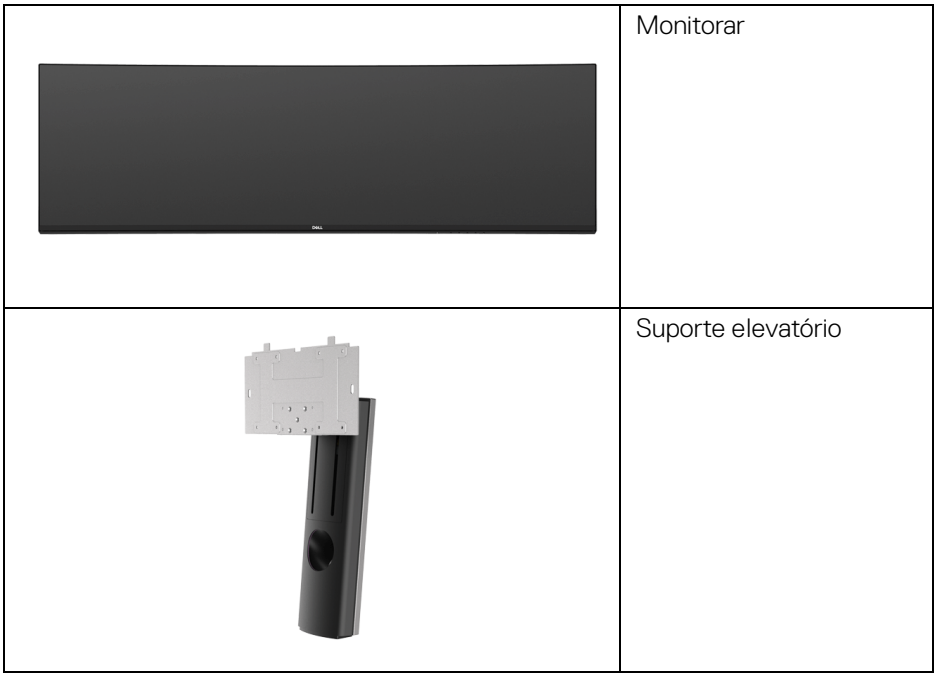

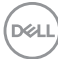

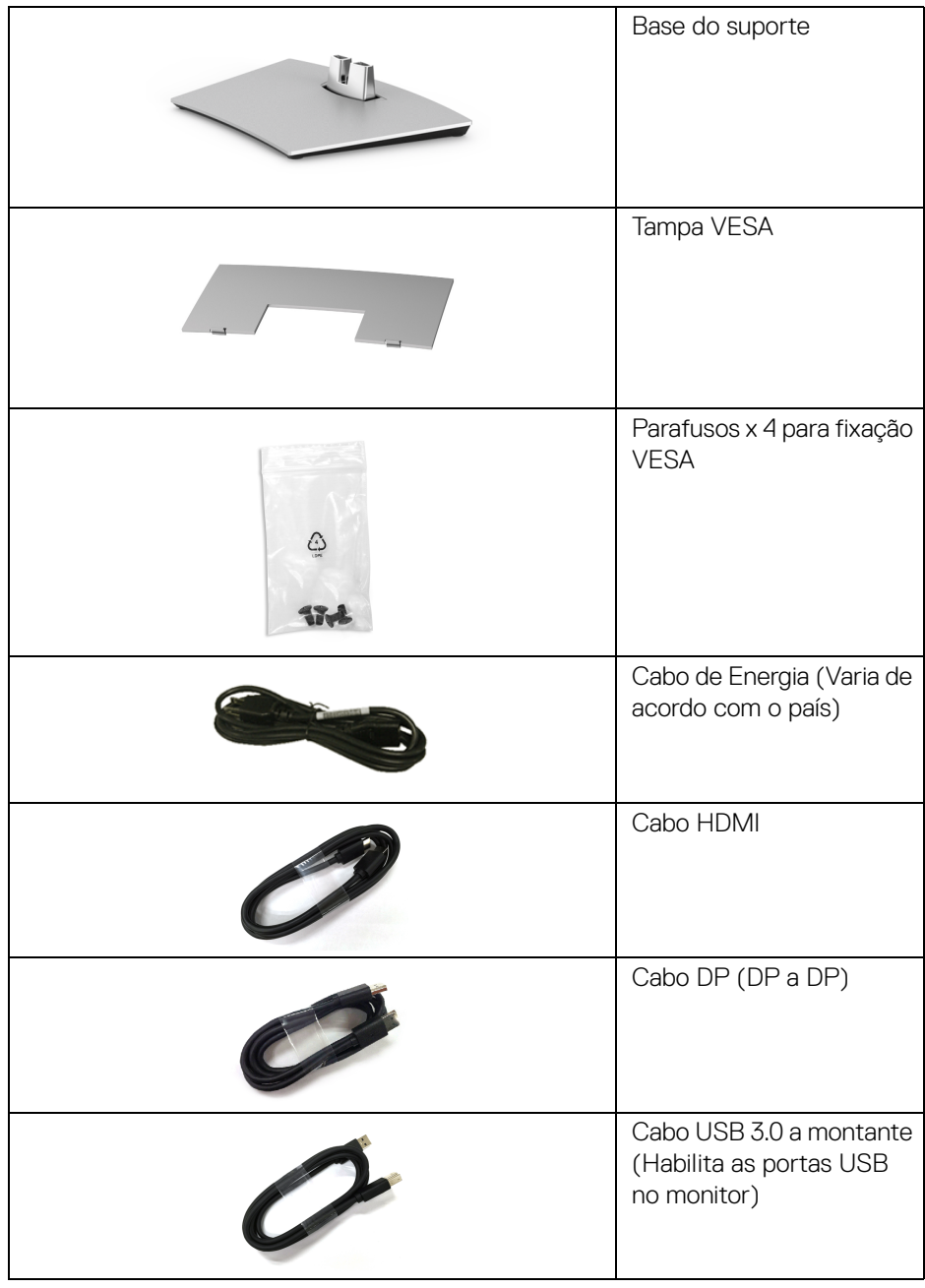

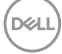

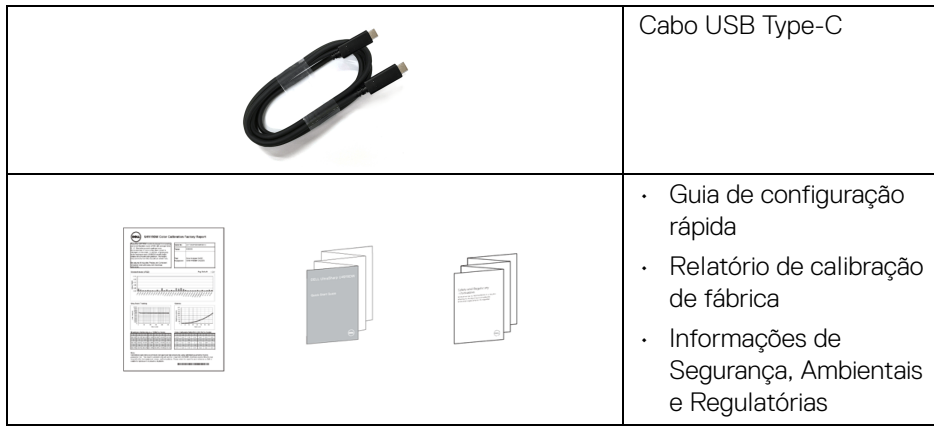

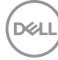

# <span id="page-8-0"></span>**Características do produto**

O monitor de painel plano **Dell U4919DW** tem matriz ativa, Transistor de filme fino (TFT), Mostrador de cristal líquido (LCD) e luz de fundo de LED. As características do motor são as seguintes:

- Tela com área visível de 124,46 cm (49 polegadas) (Medida diagonalmente). Resolução de 5120 x 1440 (32:9) mais suporte para tela cheia para resoluções mais baixas.
- Amplo ângulo de visualização para permitir visualizar estando sentado ou de pé.
- Gama de cores de 99% sRGB com um Delta médio de E < 2.
- Compatível com origens HDMI, USB Type-C e DP.
- A conexão HDMI/DP suporta cor de 10 bits a 60 Hz. A conexão USB Type-C suporta cor de 8 bits a 60 Hz.
- USB Type-C único para fornecer energia (até 90 W) para um notebook compatível recebendo sinal de vídeo e dados ao mesmo tempo.
- Recursos de ajuste de inclinação, giro e extensão vertical.
- A moldura ultrafina minimiza a folga com o uso de vários monitores, possibilitando um ajuste mais fácil com uma experiência elegante de visualização.
- Suporte removível e furos de fixação de 100mm padrão VESA™ (Video Electronics Standards Association) para soluções de montagem flexíveis.
- Recurso plug and play, se suportado pelo seu sistema.
- Ajuste por sistema de exibição em tela (OSD) para fácil configuração e otimização da tela.
- Bloqueio dos botões de Menu e Energia.
- Ranhura de trava de segurança.
- $\cdot$  < 0,5 W no modo de Espera.
- Suporta o modo de seleção Picture by Picture (PBP).
- Permite que o usuário mude a função USB KVM no modo PBP.
- Suporta KVM automático para configuração de várias entradas.
- Otimize o conforto para os olhos com uma tela sem cintilação.

**NOTA: Os possíveis efeitos de longo prazo da emissão de luz azul do monitor podem ser danos aos olhos, incluindo fadiga ocular e cansaço visual digital. O recurso ComfortView foi projetado para reduzir a quantidade de luz azul emitida do monitor para otimizar o conforto ocular.**

DØL

# <span id="page-9-0"></span>**Identificação das peças e dos controles**

#### <span id="page-9-1"></span>**Vista Frontal**

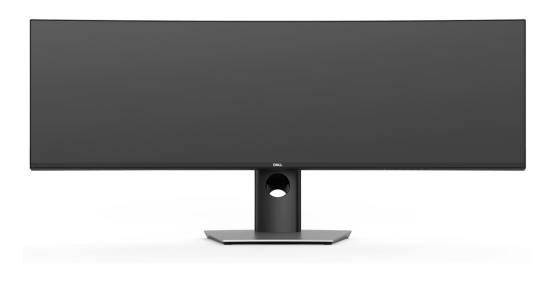

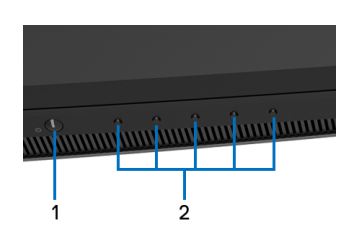

#### **Controles do painel frontal**

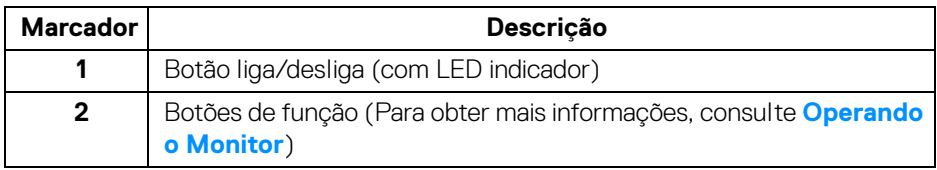

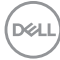

#### <span id="page-10-0"></span>**Vista posterior**

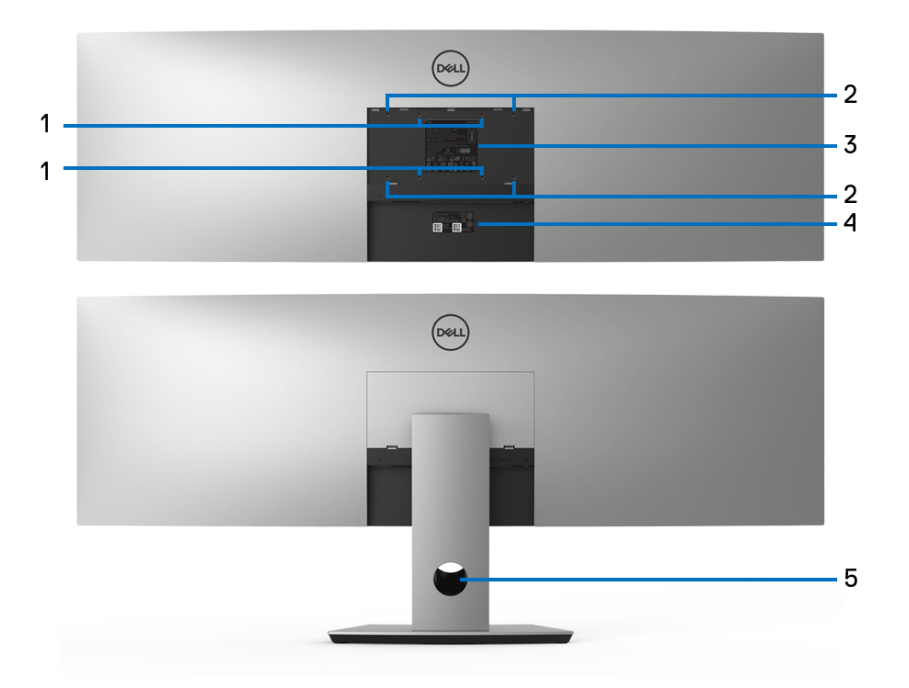

#### **Vista posterior sem e com suporte para monitor**

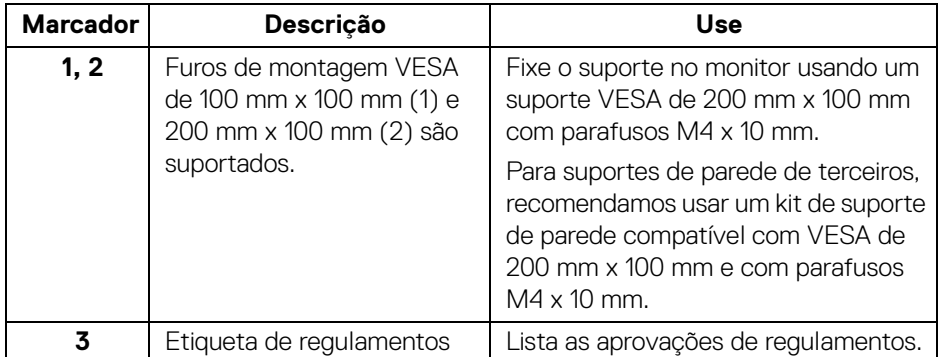

(dell

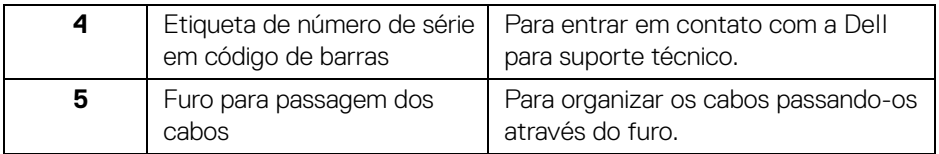

#### <span id="page-11-0"></span>**Vista Inferior**

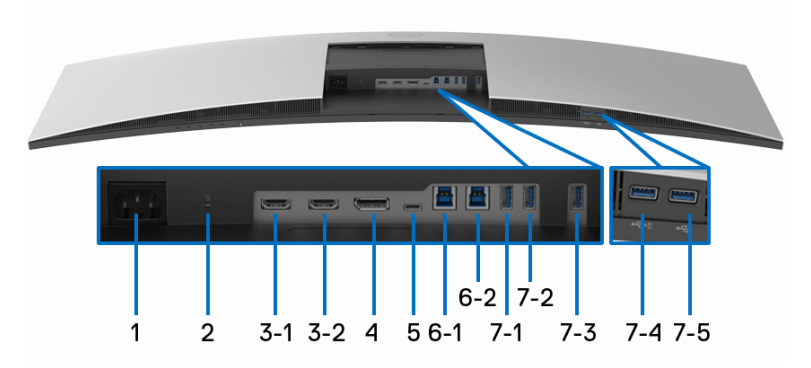

#### **Vista de baixo sem o suporte do monitor**

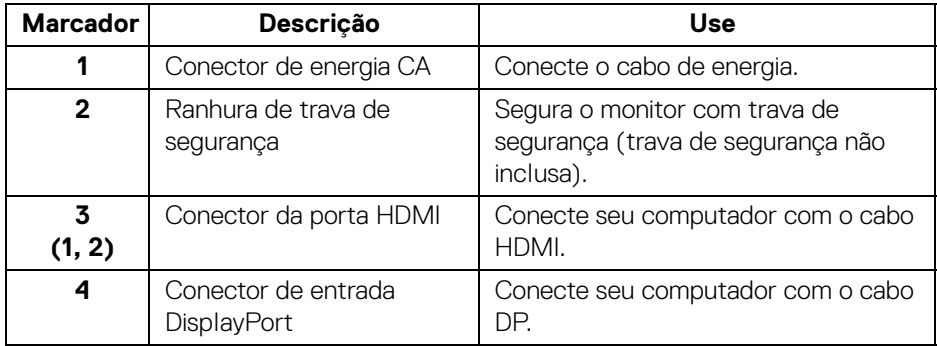

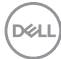

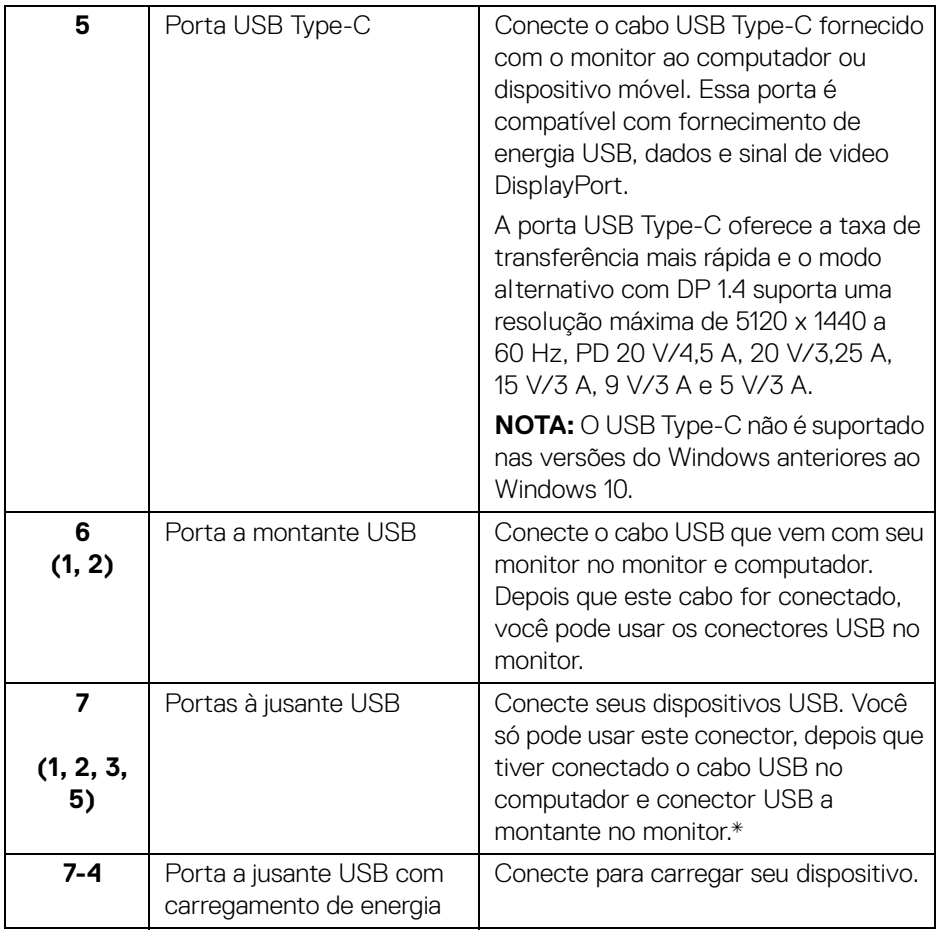

\* Para evitar interferência do sinal, quando um dispositivo USB sem fio for conectado a uma porta USB a jusante, NÃO é recomendado conectar nenhum outro dispositivo USB na(s) porta(s) adjacente(s).

# <span id="page-13-0"></span>**Especificações do Monitor**

#### <span id="page-13-1"></span>**Especificações do painel plano**

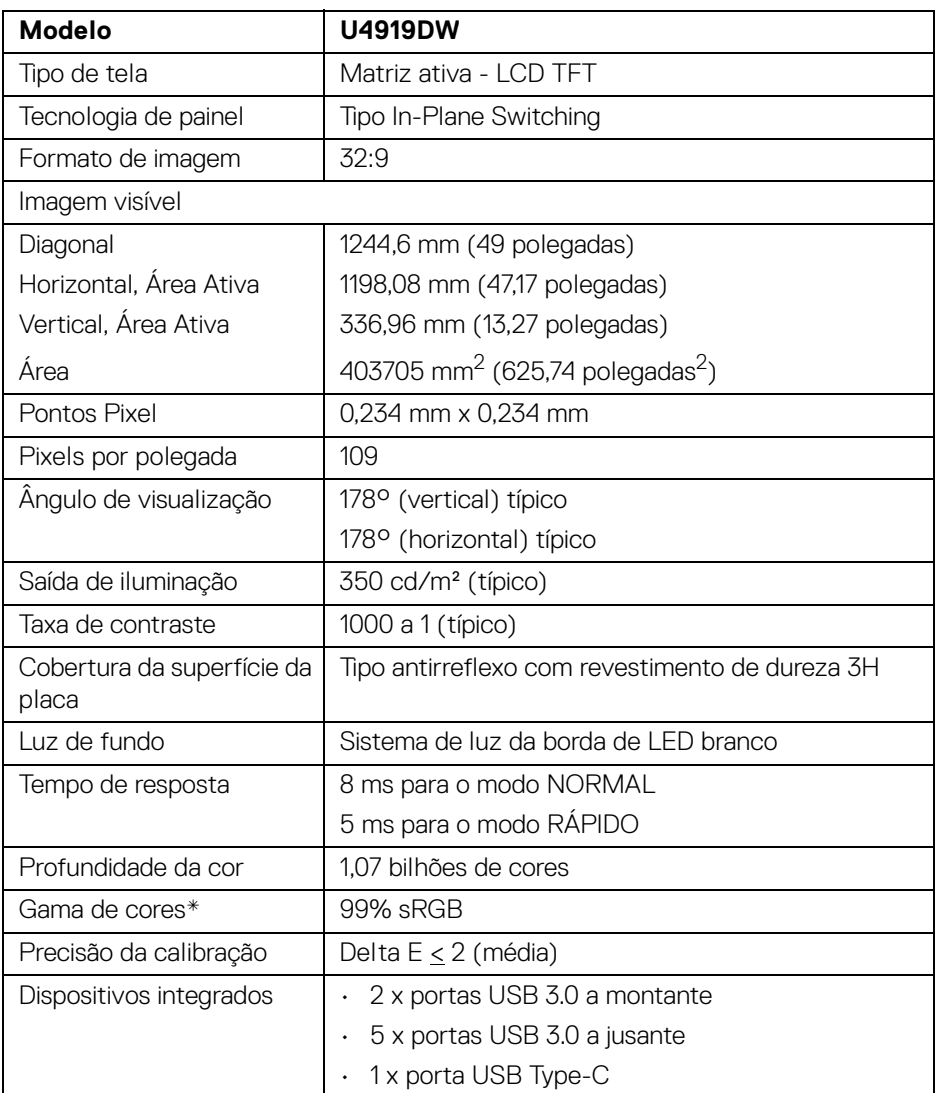

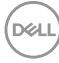

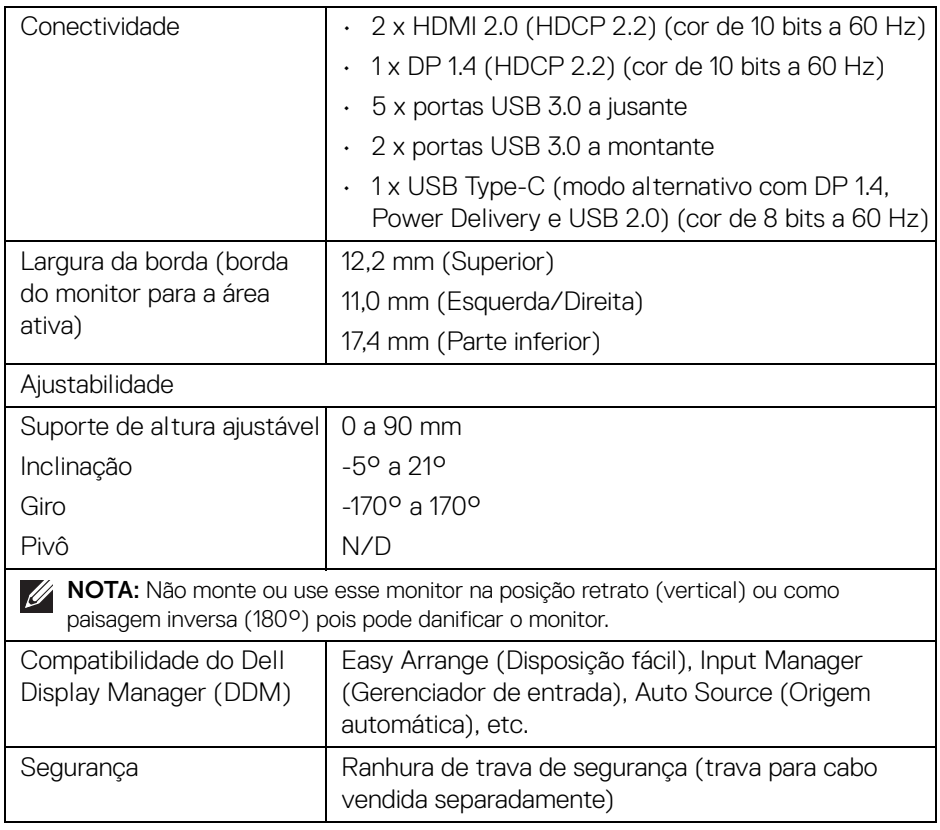

\* A gama de cores (típica) é baseada nos padrões de teste CIE1976 (90%) e CIE1931 (75%).

#### <span id="page-14-0"></span>**Especificações da Resolução**

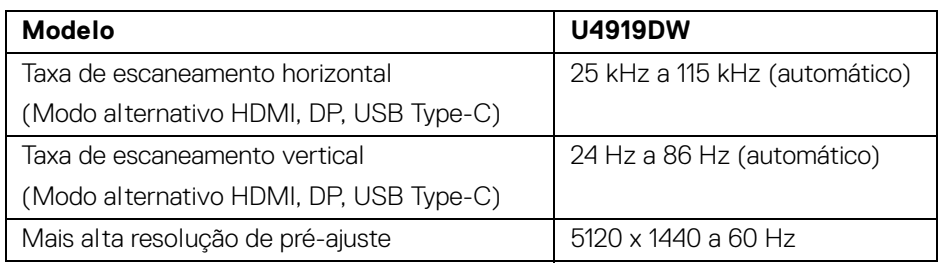

#### <span id="page-15-0"></span>**Modos de vídeo suportados**

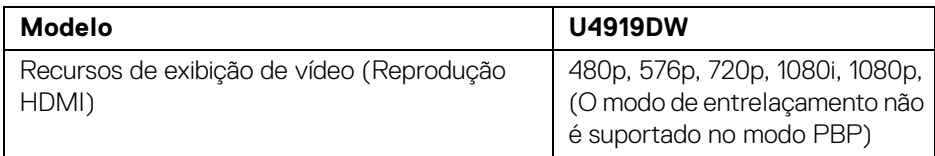

#### <span id="page-15-1"></span>**Modos de Visualização Pré-ajustadas**

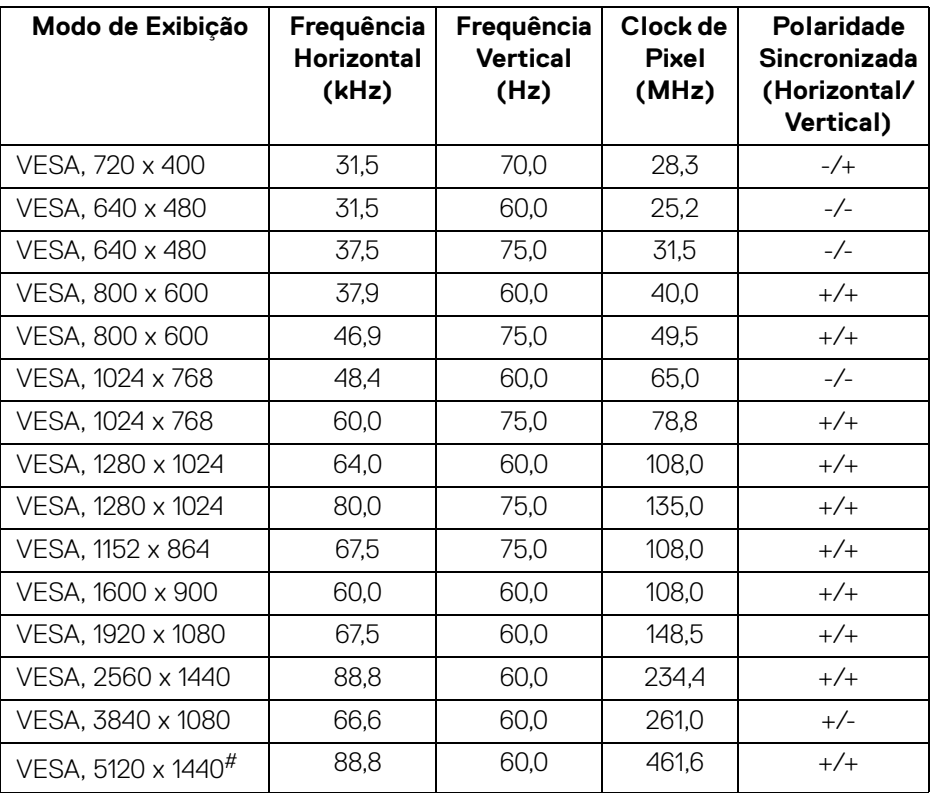

# Exige uma placa de vídeo que suporte HDMI 2.0.

# Exige uma placa de vídeo que suporte DP 1.2 ou superior.

\* Recomenda-se que o usuário desabilite o formato de cor YPbPr.

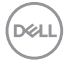

#### <span id="page-16-0"></span>**Especificações elétricas**

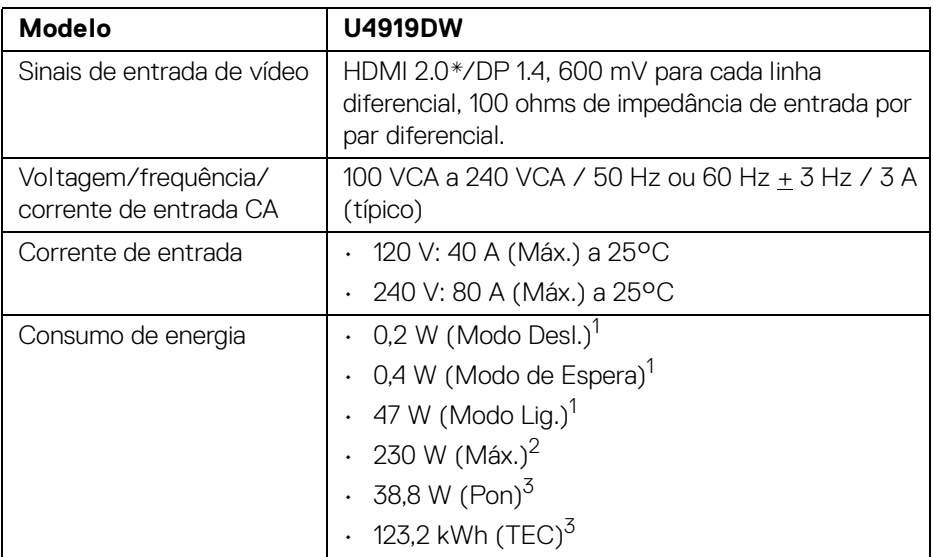

\* Especificações opcionais HDMI 2.0 sem suporte, inclui Canal Ethernet HDMI (HEC), Canal de Retorno de Áudio (ARC), padrão para resoluções e formatos 3D e padrão para resolução de cinema digital 4K.

1 Conforme definido na EU 2019/2021 e EU 2019/2013.

- $2$  Brilho máximo e configuração de contraste com carga máxima de energia em todas as portas USB.
- <sup>3</sup> Pon: Consumo de Energia do modo ligado como definido na versão 8.0 do Energy Star.

TEC: Consumo total de energia em kWh conforme definido na versão 8.0 do Energy Star.

Este documento é apenas informativo e reflete o desempenho em laboratório. Seu produto pode ter desempenho diferente, dependendo do software, componentes e periféricos que você encomendou e a empresa não tem nenhuma obrigação de atualizar tais informações.

Consequentemente, o cliente não deve contar com essas informações ao tomar decisões sobre tolerâncias elétricas ou de outro modo. Não há nenhuma garantia expressa ou implícita quanto à precisão ou integralidade.

**NOTA: Este monitor é certificado pela ENERGY STAR. Este produto se qualifica para o ENERGY STAR nas configurações padrão de fábrica que podem ser restauradas pela função "Restaurar Config. de Fábrica" do menu OSD. A alteração das configurações padrão de fábrica ou a habilitação de outras funções podem aumentar o consumo de energia que pode ultrapassar o limite especificado pelo ENERGY STAR.**

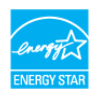

#### <span id="page-17-0"></span>**Características Físicas**

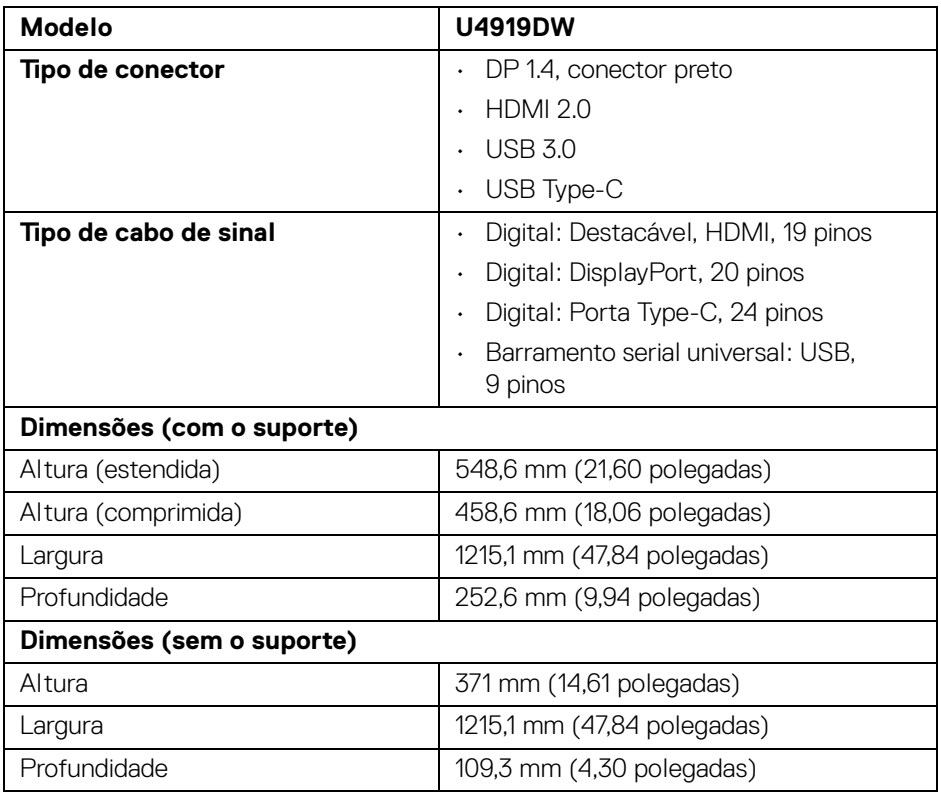

**D**<sup></sup>

### <span id="page-18-0"></span>**Características físicas (continuação)**

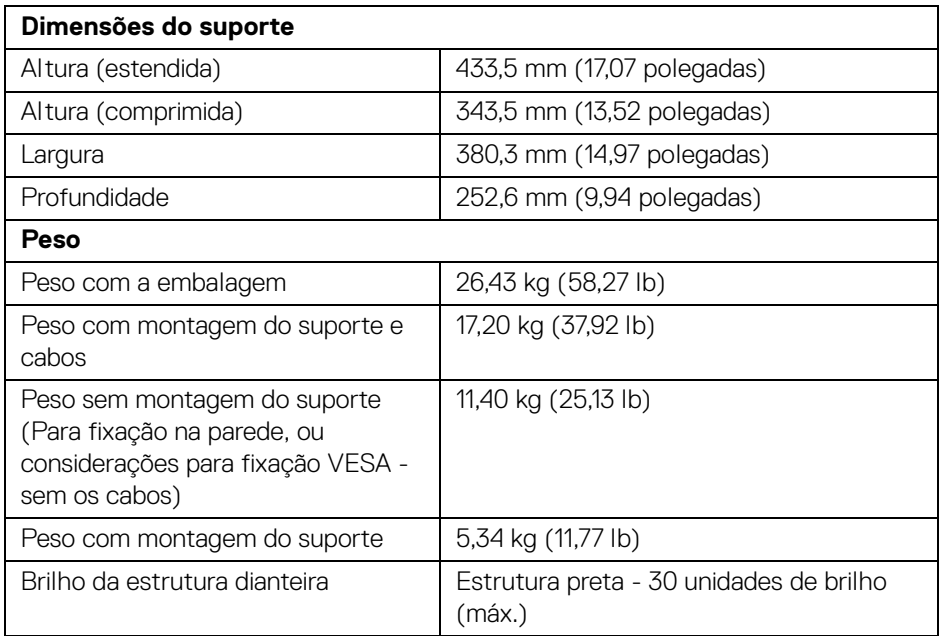

### **Características de ambiente**

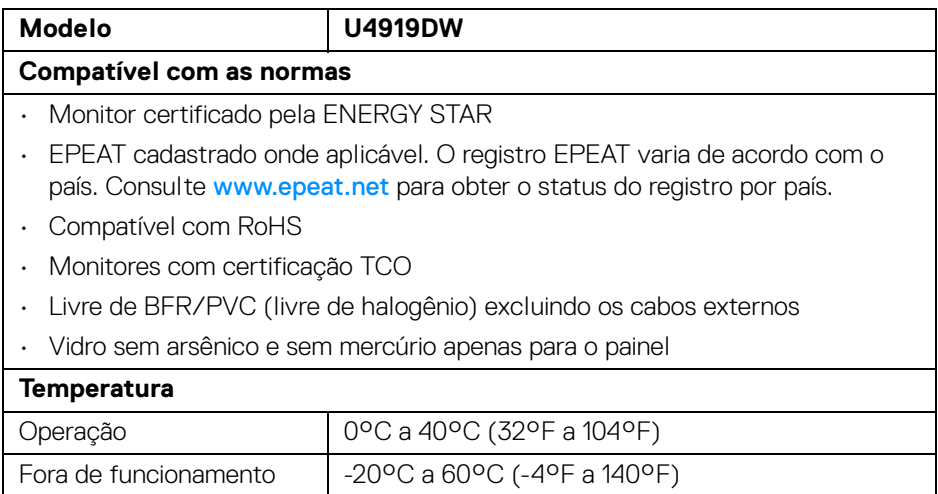

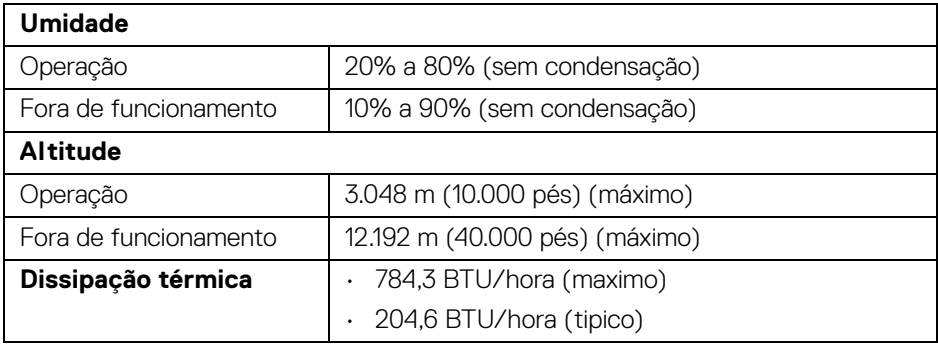

#### <span id="page-19-0"></span>**Atribuição de Pinos**

#### **Conector DisplayPort**

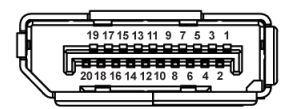

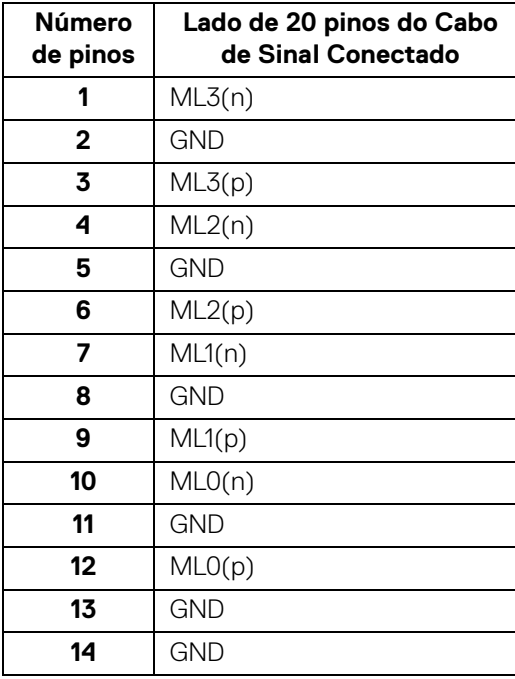

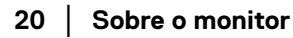

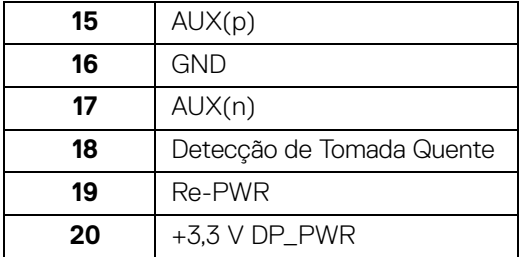

#### **Conector HDMI**

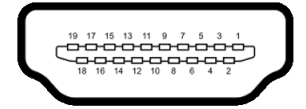

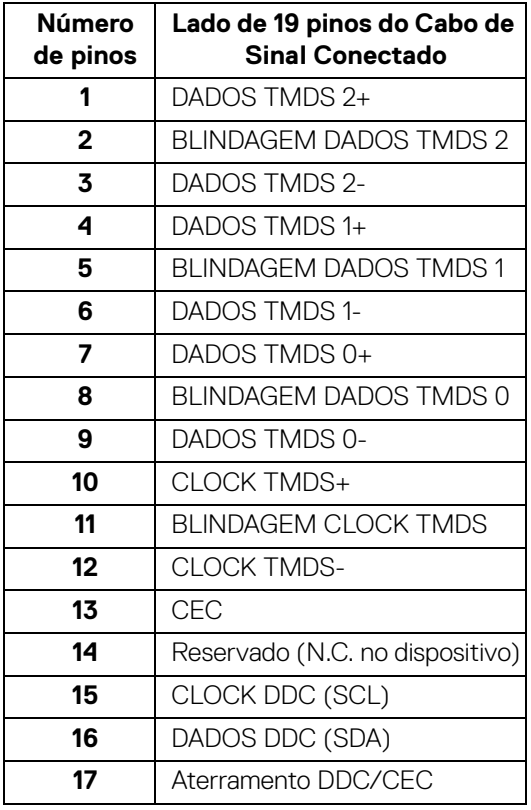

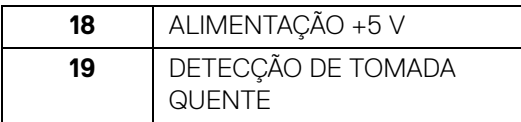

# <span id="page-21-0"></span>**Capacidade Plug and Play**

Você pode instalar o monitor em qualquer sistema compatível Plug and Play. O monitor fornece automaticamente o sistema do computador com seu Dado de Identificação de Visualização Estendida (EDID) utilizando os protocolos de Canal de Dados de Visualização (DDC) para que o sistema possa se configurar e melhorar os ajustes do monitor. A maioria das instalações de monitor é automática; se desejar, é possível selecionar configurações diferentes. Para mais informações sobre como alterar as configurações do monitor, consulte **[Operando o Monitor](#page-40-3)**.

# <span id="page-21-1"></span>**Interface Bus Serial Universal (USB)**

Esta seção lhe dá informações sobre as portas USB que estão disponíveis no monitor.

### **NOTA: Este monitor é compatível com Super-Speed USB 3.0.**

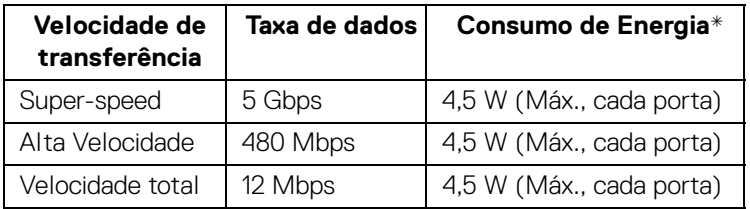

\* Até 2 A na porta de jusante USB (porta com ícone de bateria  $\left( \begin{array}{cc} -c \\ -c \end{array} \right)$  com dispositivo de conformidade BC1.2 ou dispositivos USB normais.

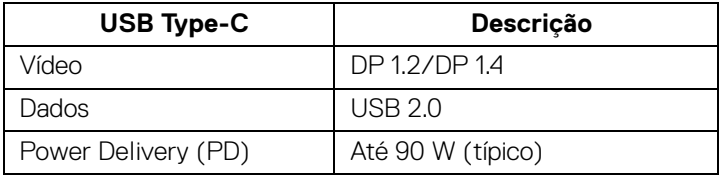

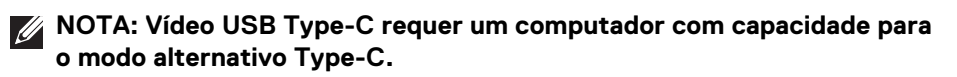

**DEA** 

**NOTA: Para suportar o modo alternativo USB Type-C DP 1.4, certifique-se de que o computador de origem tenha capacidade para o modo alternativo DP 1.4.**

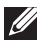

**[NOTA: Para obter informações sobre o adaptador USB Type-C para DP,](http://www.dell.com)  [acesse http://www.dell.com e procure o N/P: H21XJ.](http://www.dell.com)**

<span id="page-22-0"></span>**Conector USB a montante**

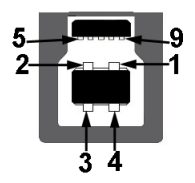

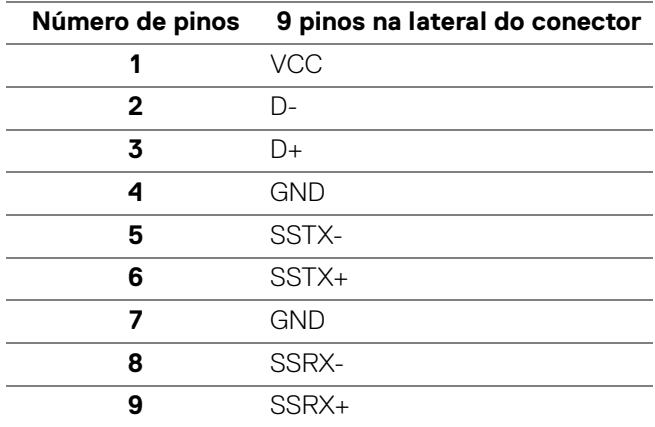

#### <span id="page-22-1"></span>**Conector USB Jusante**

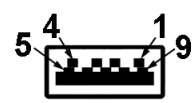

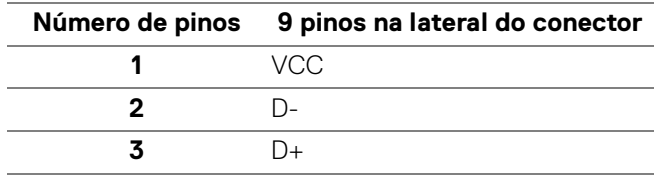

**D**<sup></sup>

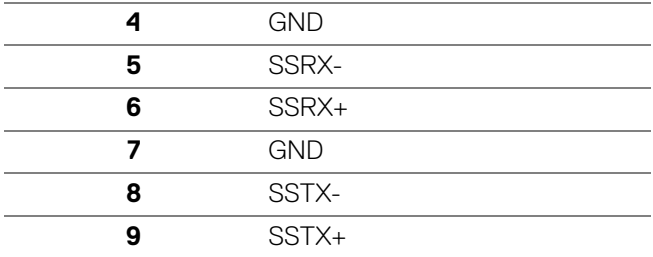

#### <span id="page-23-0"></span>**Conector USB Type-C**

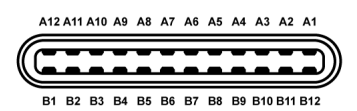

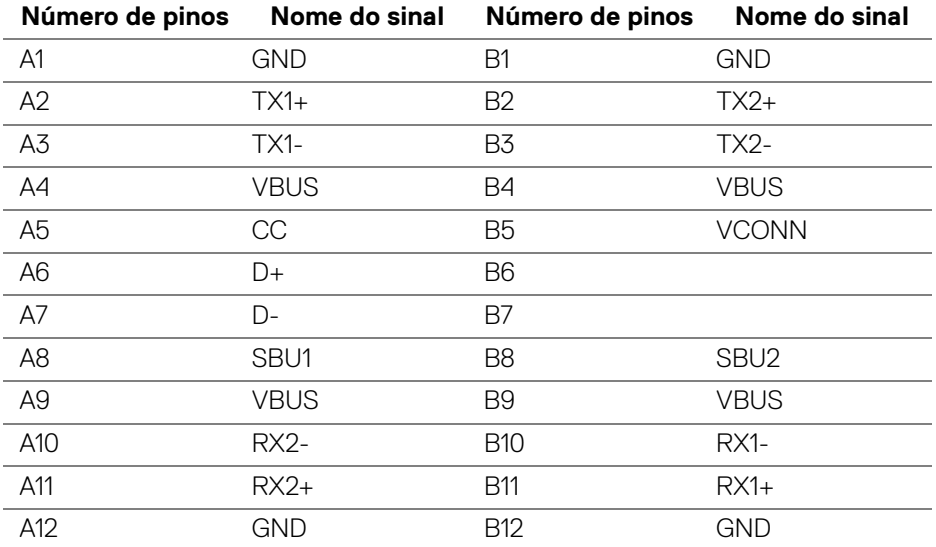

#### <span id="page-23-1"></span>**Portas USB**

- 1 x USB Type-C parte inferior
- 2 x USB 3.0 a montante parte inferior
- 5 x USB 3.0 a jusante parte inferior
- Porta de carregamento de energia a porta com o ícone de bateria  $\leftarrow$ 1, suporta o carregamento de corrente rápido se o dispositivo for compatível com BC1.2.

DELL

**NOTA: A funcionalidade do USB 3.0 necessita de um computador com capacidade para USB 3.0.**

**NOTA: As portas USB do monitor funcionam apenas quando o monitor está Ligado ou em modo de Espera. Se você desligar o monitor e depois ligá-lo, os periféricos anexados podem levar alguns segundos para voltar ao funcionamento normal.**

### <span id="page-24-0"></span>**Qualidade do monitor de LCD e política de pixel**

Durante o processo de fabricação do Monitor LCD, é comum que um ou mais pixels se tornem fixos em um estado imutável, que é difícil de ver e não afeta a qualidade de visualização ou capacidade de uso. Para obter mais informações sobre a Política de Pixels e Qualidade do Monitor, consulte o site de Suporte da Dell em: **<http://www.dell.com/support/monitors>**.

#### <span id="page-24-1"></span>**Diretrizes de manutenção**

#### <span id="page-24-2"></span>**Limpando Seu Monitor**

- **CUIDADO: Leia e siga as [Instruções de segurança](#page-85-5) antes de limpar o monitor.**
- **ALERTA: Antes de limpar o monitor, retire o cabo de energia do monitor da saída elétrica.**

Para as melhores práticas, siga as instruções na lista abaixo ao desembalar, limpar, ou manusear o monitor:

- Para limpar sua tela antiestática, passe gentilmente com um pano limpo e macio com água. Se possível, utilize um tecido de limpar telas especiais ou solução apropriada para cobertura antiestática. Não utilize benzina, tíner, amônia, limpadores abrasivos ou ar comprimido.
- Use um pano levemente umedecido com água morna para limpar o monitor. Evite usar detergente porque alguns tipos deixam um filme esbranquiçado no monitor.
- Se observar a presença de um pó branco ao desembalar o monitor, limpe-o com um pano.
- Manuseie o monitor com cuidado porque o monitor de cor escura pode ser arranhado e mostrar marcas de riscos brancos mais que um monitor de cor clara.
- Para manter a melhor qualidade de imagem do monitor, use um protetor de tela que se altere dinamicamente e desligue o monitor quando não estiver em uso.

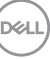

# <span id="page-25-0"></span>**Ajustando o monitor**

# <span id="page-25-1"></span>**Anexando um Suporte**

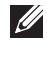

**NOTA: O suporte é destacado quando o monitor é embarcado na fábrica.**

**NOTA: Isso é aplicável para um monitor com um suporte. Quando for comprado qualquer outro suporte, consulte o guia de configuração do suporte correspondente para obter instruções.**

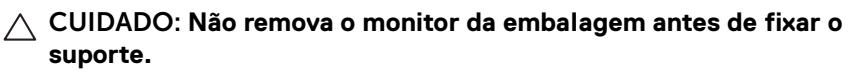

Para fixar o suporte do monitor:

- **1.** Siga as instruções das abas da caixa para remover o suporte da almofada superior que o fixa.
- **2.** Insira os blocos da base do suporte totalmente no slot do suporte.
- **3.** Levante o manípulo do parafuso e gire o parafuso no sentido horário.
- **4.** Após apertar totalmente o parafuso, dobre o manípulo do parafuso para dentro do rebaixo.

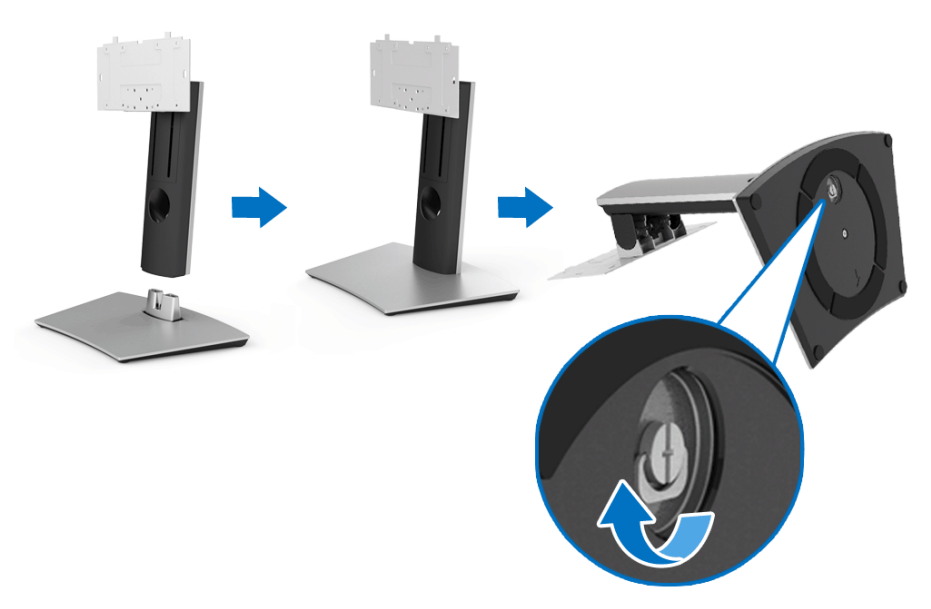

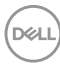

- **5.** Levante a tampa, conforme exibido, para expor a área VESA para a montagem do suporte.
- **6.** Fixe o conjunto do suporte no monitor.
	- **a.** Instale as duas linguetas na parte superior do suporte na ranhura da parte traseira do monitor.
	- **b.** Use uma chave Phillips para fixar os quatro parafusos e prender o conjunto do suporte no monitor.

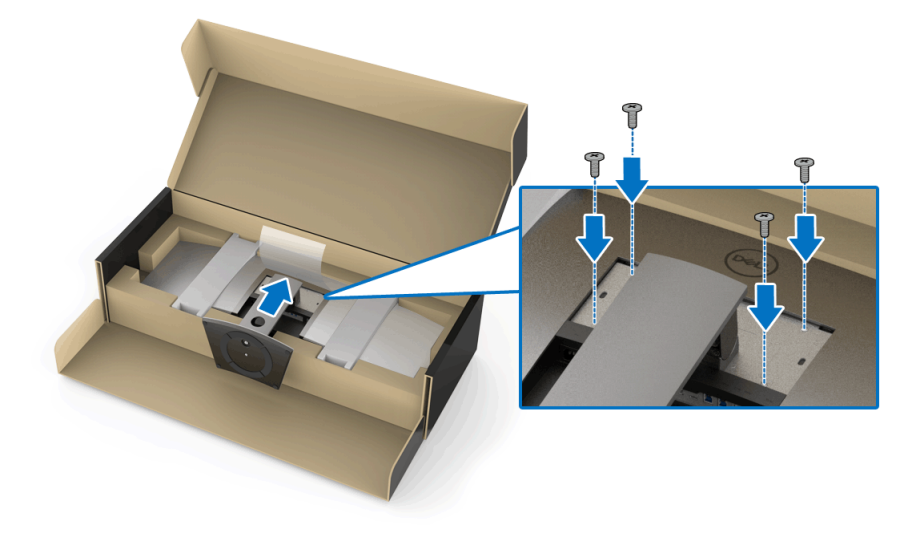

**NOTA: Ao fixar o conjunto do suporte, incline a base do suporte para cima e certifique-se que ela não toque a superfície.**

- **7.** Fixe a tampa VESA no monitor.
	- **a.** Insira a tampa com a parte inferior para baixo. NÃO fixe a trava nesse momento.
	- **b.** Incline para encaixar as três abas da parte superior da tampa na ranhura da traseira do monitor.
	- **c.** Pressione a tampa para baixo até que ela se encaixe no lugar adequado.

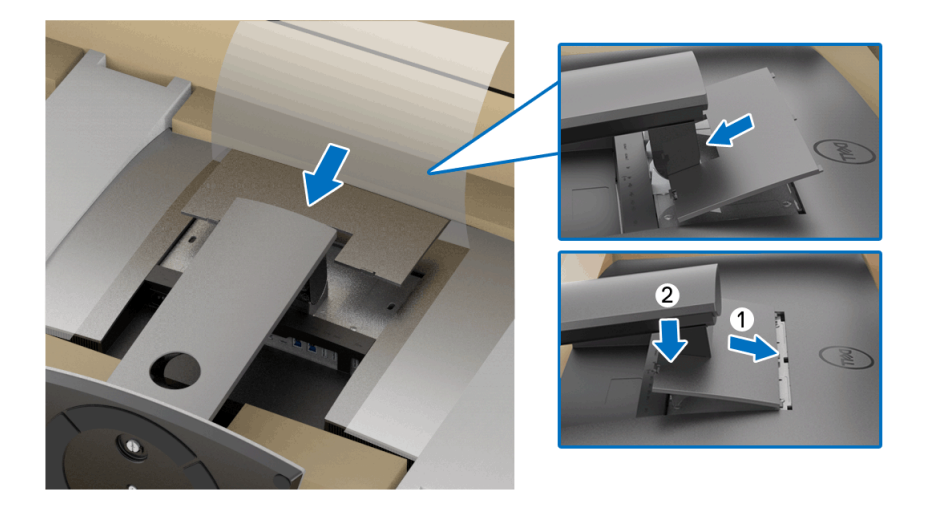

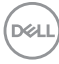

**8.** Segure os suportes do monitor firmemente e levante o monitor cuidadosamente para evitar que escorregue e caia.

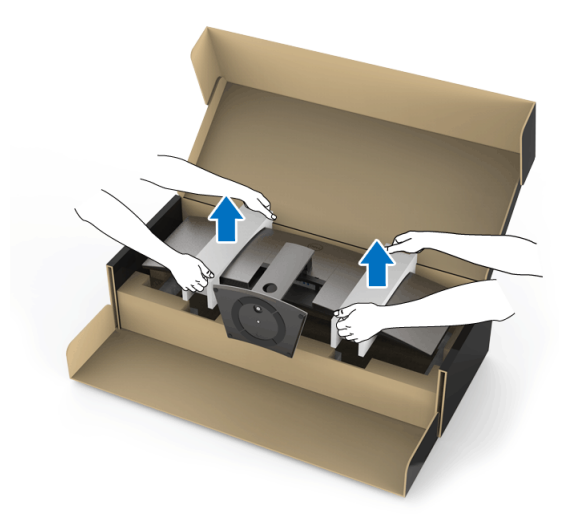

**NOTA: O monitor é muito pesado; manuseie com extremo cuidado. Recomendamos que duas pessoas levantem ou movimentem esse monitor.**

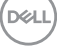

**9.** Coloque o monitor no lugar e remova os suportes do monitor.

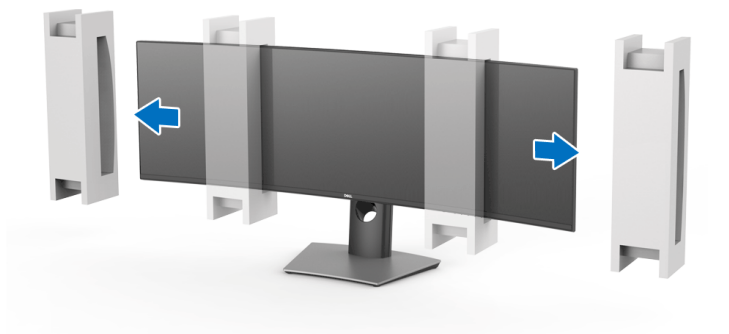

**NOTA: O monitor é muito pesado; manuseie com extremo cuidado. Recomendamos que duas pessoas levantem ou movimentem esse monitor.**

CUIDADO: **Não pressione a tela do painel quando levantar o monitor.**

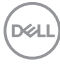

# <span id="page-30-0"></span>**Montagem de Parede/braço de 3º (Opcional)**

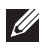

**NOTA: O kit de montagem na parede/kit do braço de 3º NÃO está incluído neste monitor.**

CUIDADO: **Não remova o monitor da caixa de embalagem antes de fixar o suporte de montagem do kit de montagem na parede/kit do braço de 3º.**

Consultar as instruções que vêm com o suporte de montagem de parede compatível com o padrão VESA.

**1.** Fixe o suporte de montagem no monitor.

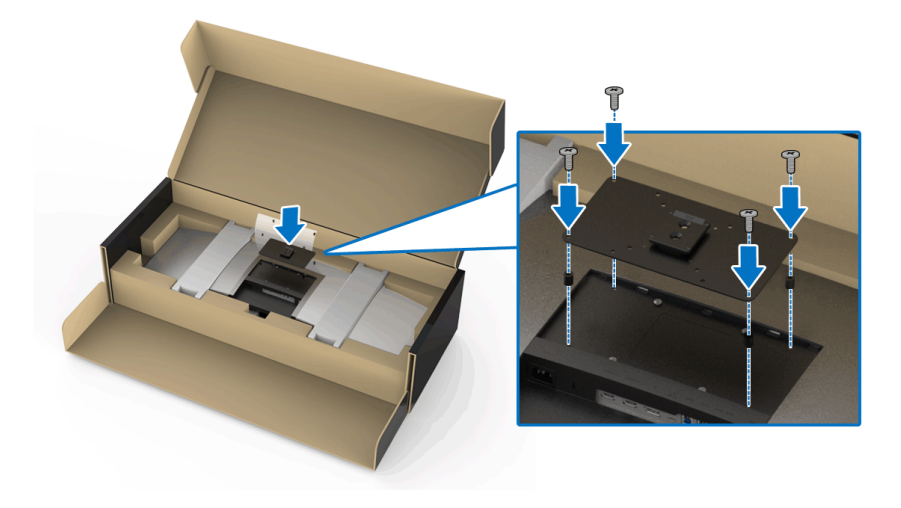

**2.** Segure os suportes do monitor firmemente e levante o monitor cuidadosamente para evitar que escorregue e caia. Fixe o monitor na montagem de parede/braço de 3º seguindo suas respectivas instruções.

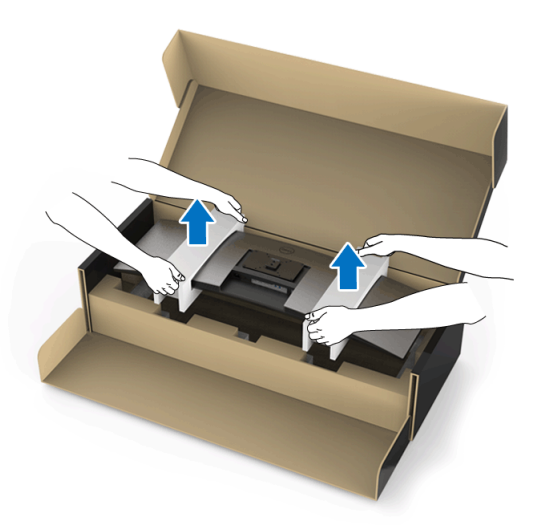

- **NOTA: O monitor é muito pesado; manuseie com extremo cuidado. Recomendamos que duas pessoas levantem ou movimentem esse monitor.**
	- **3.** Após fixar o monitor na montagem de parede/braço de 3º, remova o suporte do monitor.

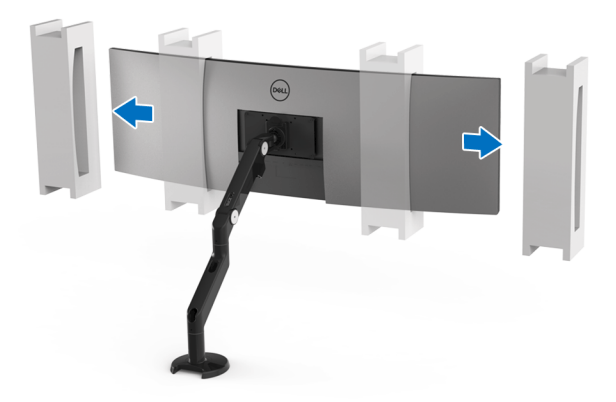

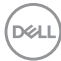

**4.** Ao usar como monitor duplo empilhado um sobre o outro, a configuração deve estar de acordo com a orientação recomendada e com o ângulo de trabalho do painel, conforme exibido.

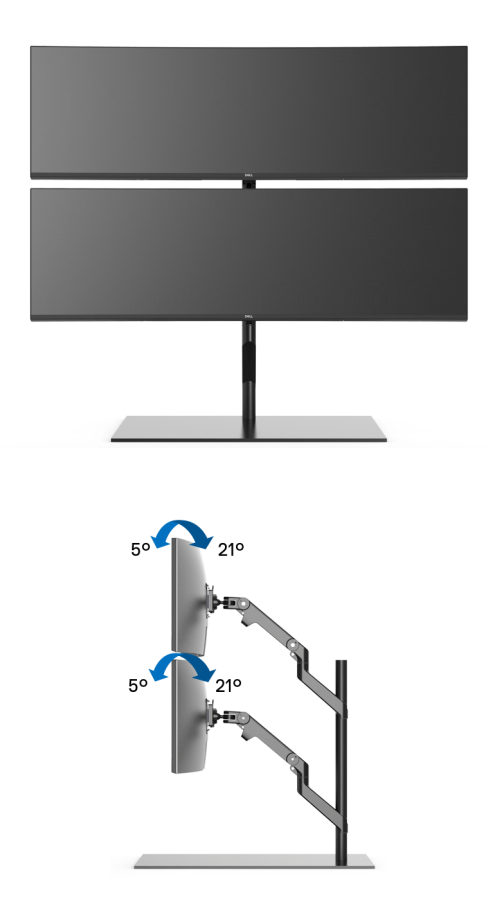

**NOTA: Na situação de empilhamento duplo usando-se um braço de 3º, o monitor superior deve ser girado a 180° (paisagem). O monitor não deve ficar orientado em 90° (retrato).**

$$
\mathsf{D}\mathsf{ELL}
$$

# <span id="page-33-0"></span>**Conectando Seu monitor**

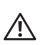

**ALERTA: Antes de iniciar qualquer procedimento desta seção, siga as [Instruções de segurança](#page-85-5).**

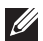

**NOTA: Não conecte todos os cabos no computador ao mesmo tempo.**

Para conectar seu monitor ao computador:

- **1.** Desligue seu computador e desconecte o cabo de energia.
- **2.** Conecte o HDMI/DP/USB Type-C do monitor em seu computador ou dispositivo USB Type-C.

#### <span id="page-33-1"></span>**Conectando o cabo HDMI**

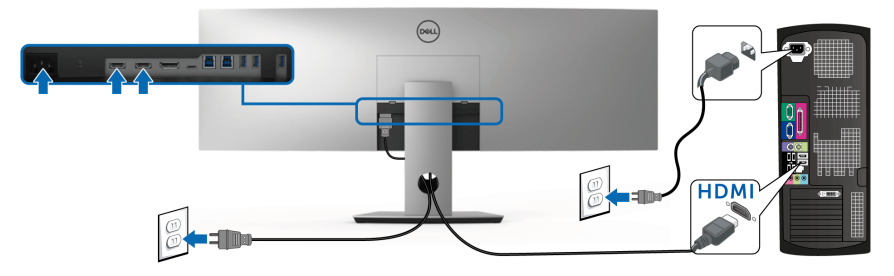

- **NOTA: O ajuste padrão de fábrica no U4919DW é HDMI 2.0. Se o monitor não exibir nenhum conteúdo após a conexão do cabo HDMI, siga os procedimentos abaixo para mudar as configurações de HDMI 2.0 para HDMI 1.4:**
	- Pressione o segundo botão ao lado do botão  $\bigoplus$  para ativar o menu OSD.
	- Use os botões  $\bigcirc$  e  $\bigcirc$  para destacar **Origem de entrada**, depois use o botão **para entrar no submenu.**
	- **Use os botões**  $\bullet$  **e**  $\bullet$  **para destacar HDMI.**
	- Pressione e segure o botão v por aproximadamente 10 segundos e a mensagem de configuração do HDMI aparece.

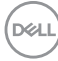

Use o botão **p**ara selecionar **Desabilitar** e altere as configurações.

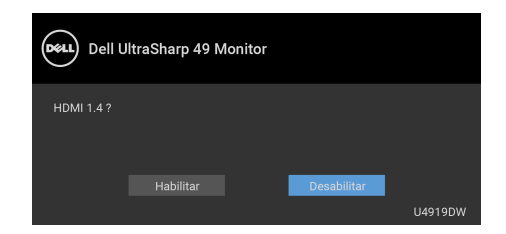

Repita as etapas acima para alterar as configurações de formato HDMI se necessário.

#### <span id="page-34-0"></span>**Conectando o cabo do DisplayPort (DP a DP)**

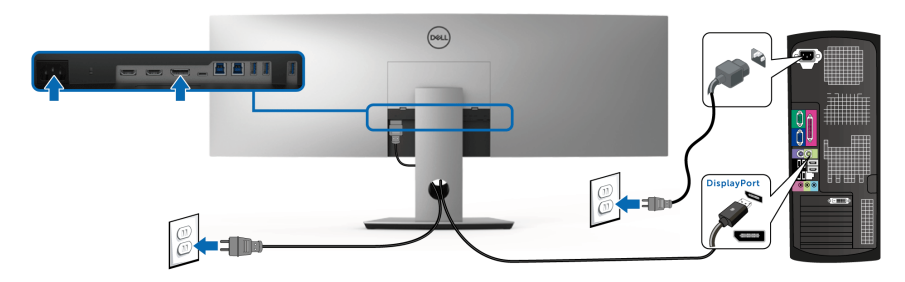

**NOTA: O ajuste padrão de fábrica do U4919DW é DP1.4.**

#### <span id="page-35-0"></span>**Conexão do cabo USB Type-C**

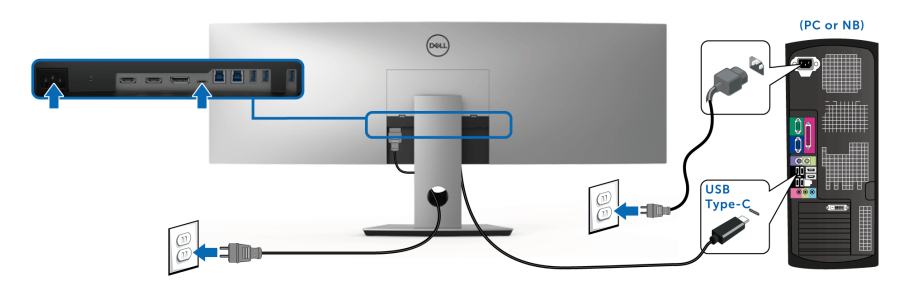

#### **NOTA: Use apenas o cabo USB Type-C enviado com o monitor.**

- Essa porta é compatível com o modo alternativo DisplayPort DP 1.4.
- Use a porta USB Type-C compatível com fornecimento de energia (PD Versão 2.0) fornece até 90 W.
- Se o seu notebook precisar de mais de 90 W para funcionar e a bateria estiver descarregada, ele pode não ser alimentado ou carregado com a porta USB PD do U4919DW.

#### CUIDADO: **Os Gráficos são utilizados apenas para propósito de ilustração. A aparência do computador pode variar.**

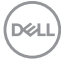
### **Conectando o cabo USB 3.0**

### **NOTA: Para evitar danos ou perda de dados, antes de alterar as portas USB a montante, certifique-se de que NENHUM dispositivo de armazenamento USB esteja sendo usado pelo computador conectado à porta USB a montante.**

Depois de você terminar a conexão do cabo HDMI/DP/USB Type-C, siga o procedimento abaixo para conectar o cabo USB 3.0 no computador e completar o ajuste do seu monitor:

**1. a. Conecte um computador:** conecte a porta USB 3.0 a montante (cabo fornecido) à porta USB 3.0 adequada em seu computador.

**b. Conecte dois computadores\*:** conecte as portas USB 3.0 a montante nas portas USB 3.0 adequadas dos dois computadores. Em seguida use o menu OSD para selecionar entre as duas fontes USB a montante e fontes de entrada. Ver **[Interruptor de seleção USB](#page-52-0)**.

- **2.** Conecte os periféricos USB 3.0 às portas a jusante USB 3.0 do monitor.
- **3.** Conecte os cabos de energia de seu computador e o monitor em uma tomada próxima.

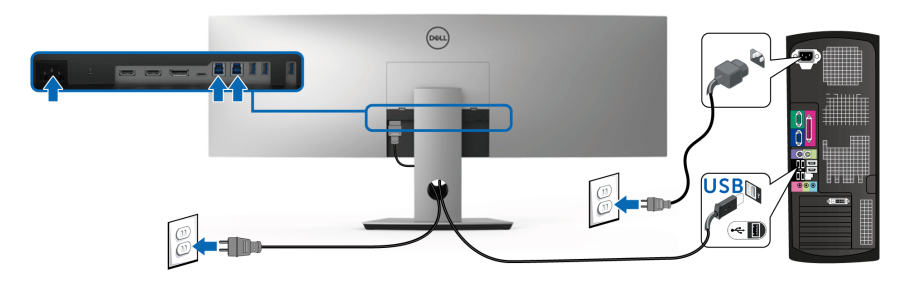

**a. Conecte um computador**

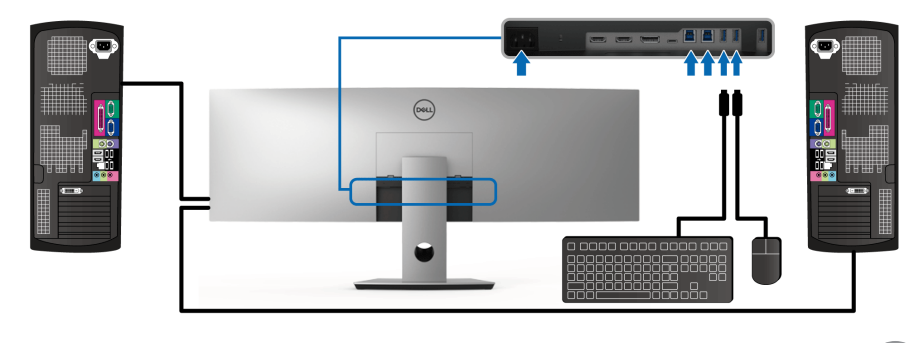

### **b. Conecte dois computadores**

DELI

\* Ao conectar dois computadores no monitor, as portas USB a jusante do monitor para o teclado e mouse podem ser atribuídas a diferentes sinais de entrada dos dois computadores mudando-se as configurações de **Seleção USB** do menu OSD. (Veja **[Seleção USB](#page-54-0)** para obter os detalhes).

- **4.** Ligue o monitor e o computador. Se o seu monitor visualiza uma imagem, a instalação está completa. Se não visualizar nenhuma imagem, veja **[Problemas comuns](#page-77-0)**.
- **5.** Utilize um suporte para cabos no suporte do monitor para organizar os cabos.

# **Organizando seus Cabos**

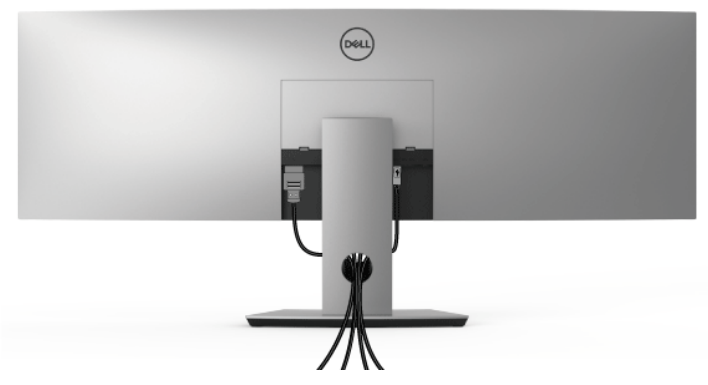

Depois de anexar todos os cabos necessários ao seu monitor e computador, (Veja **[Conectando Seu monitor](#page-33-0)** para anexar um cabo,) utilize o slot de gerenciamento de cabos para organizar todos os cabos como mostrado acima.

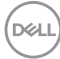

# **Removendo o Suporte do Monitor**

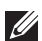

**NOTA: Para evitar que a tela LCD curvada seja arranhada ou danificada durante a remoção do suporte, o monitor deve ser colocado sobre uma espuma macia e limpa. O contato direto com objetos duros pode causar danos ao monitor curvado.**

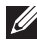

**NOTA: O monitor é muito pesado; manuseie com extremo cuidado. Recomendamos que duas pessoas levantem ou movimentem esse monitor.**

**NOTA: Isso é aplicável para um monitor com um suporte. Quando for comprado qualquer outro suporte, consulte o guia de configuração do suporte correspondente para obter instruções.**

Pare remover o suporte:

- **1.** Coloque o monitor sobre uma almofada ou pano macio.
- **2.** Pressione e levante a trava da tampa para liberá-la e removê-la.

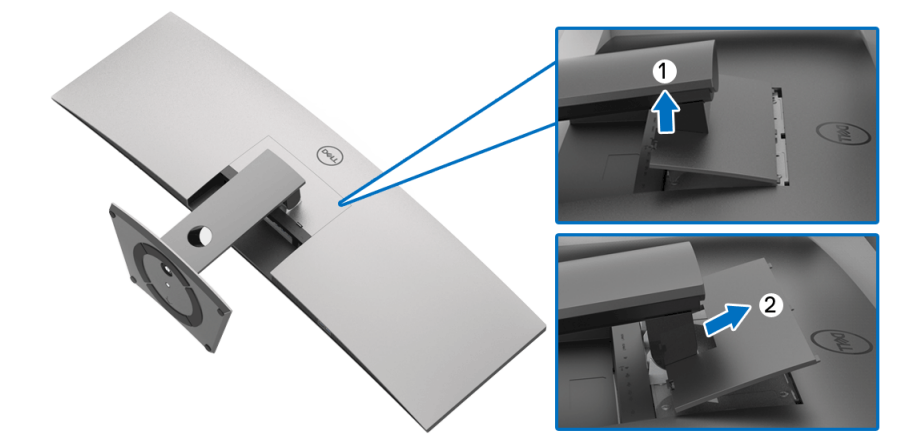

**D**<sup></sup>

**3.** Use uma chave Phillips para remover os quatro parafusos que fixam o suporte.

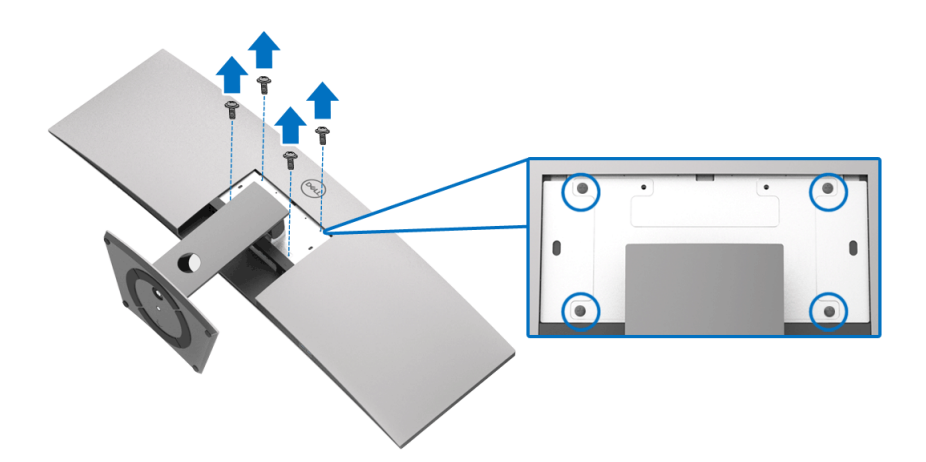

**4.** Levante o suporte afastando-o do monitor.

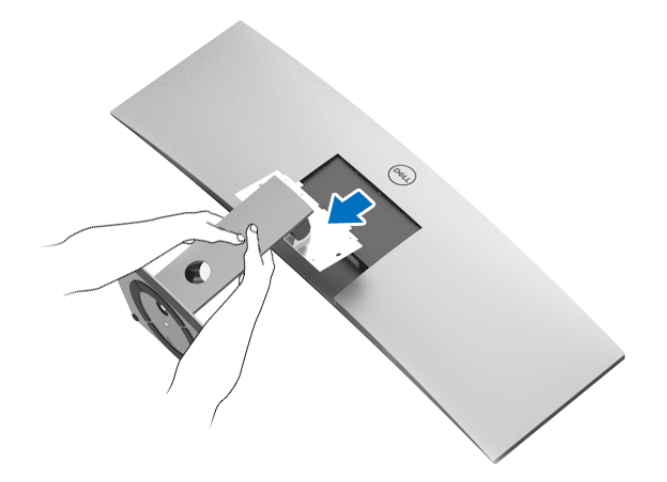

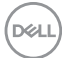

# **Operando o Monitor**

# **Ligação do monitor**

Pressione o botão **de** para ligar o monitor.

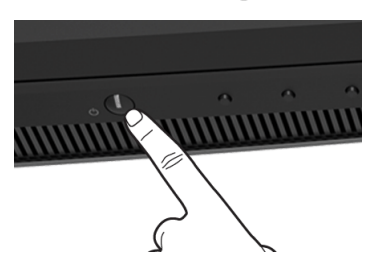

# **Usando os Controles do Painel Frontal**

Use os botões de controle na frente do monitor para ajustar as configurações.

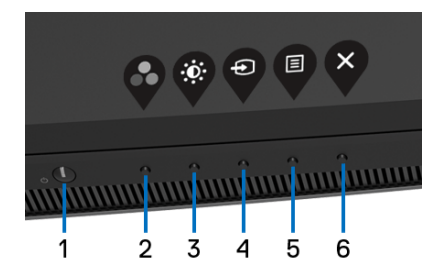

A tabela a seguir descreve os botões do painel frontal:

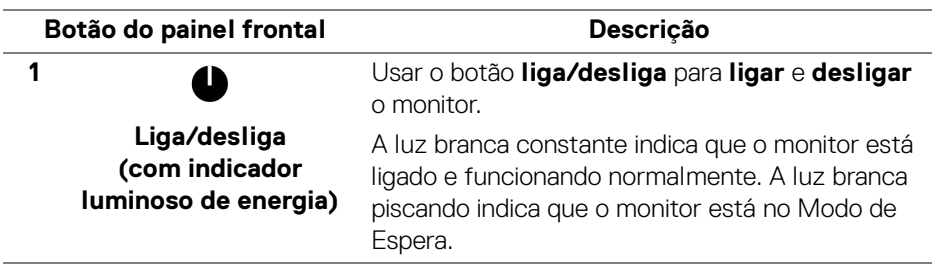

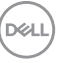

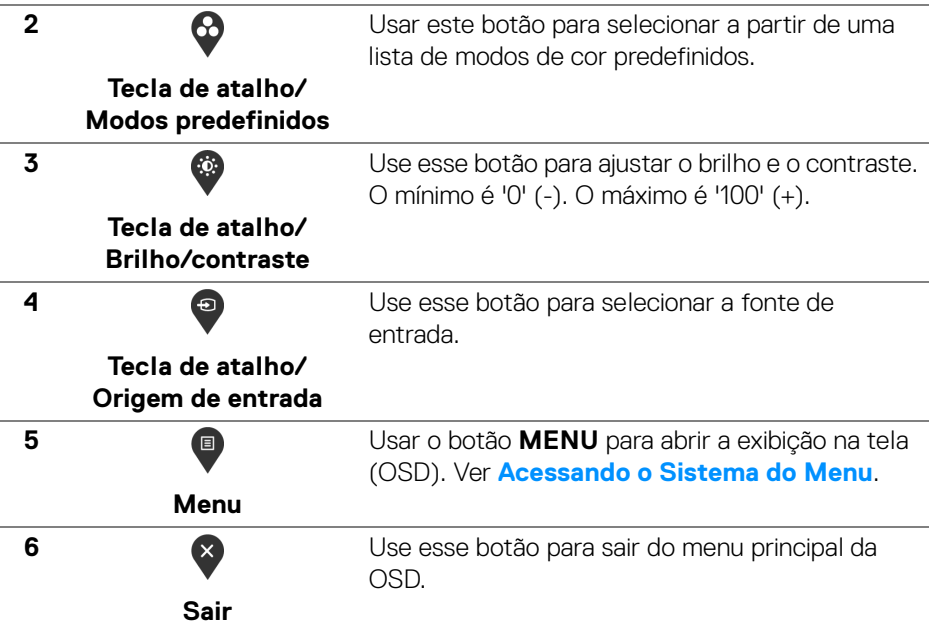

### **Botão do painel frontal**

Use os botões da frente do monitor para ajustar as configurações da imagem.

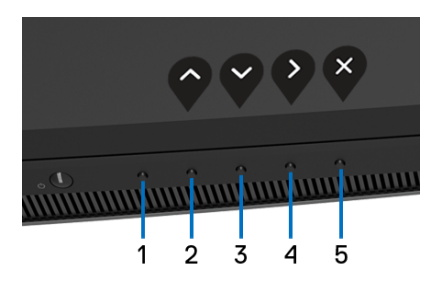

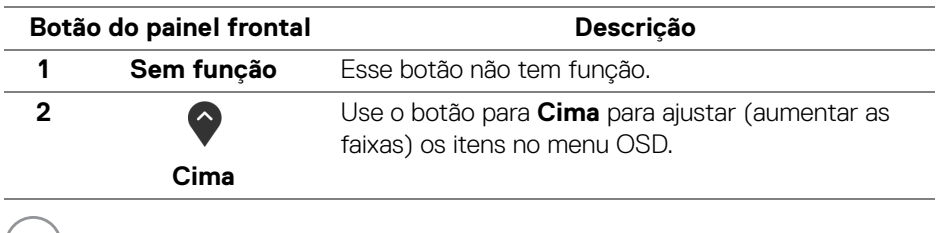

(D&LL)

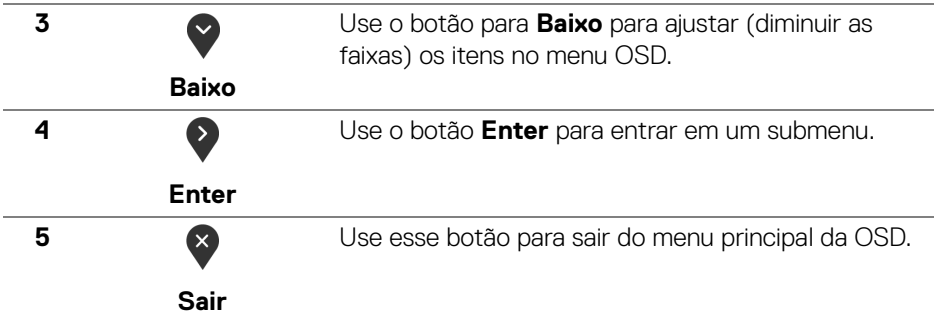

# <span id="page-42-1"></span>**Usando o Menu de Visualização na Tela (OSD)**

### <span id="page-42-0"></span>**Acessando o Sistema do Menu**

**NOTA: Se você mudar os ajustes e depois também continuar com outro menu ou sair do menu OSD, o monitor automaticamente salva estas mudanças. As mudanças também são salvas, se você mudar os ajustes e depois esperar que o menu OSD desapareça.**

**1.** Pressionar o botão  $\blacksquare$  para lançar o menu OSD e visualizar o menu principal.

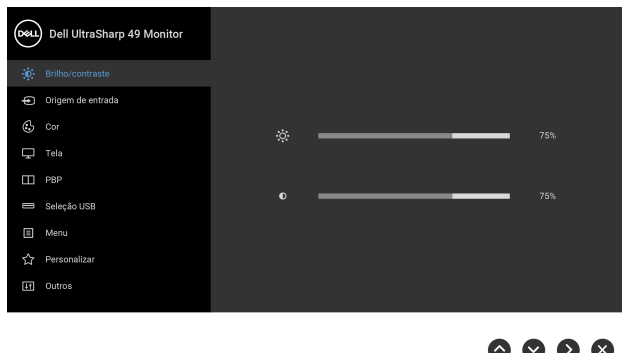

**2.** Pressionar os botões  $\diamondsuit$  e  $\diamondsuit$  para se mover entre as opções de ajuste. Se você se mover de um ícone para outro, o nome da opção é evidenciado. Ver a seguinte tabela para uma lista completa de todas as opções disponíveis para o monitor.

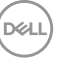

- **3.** Pressionar o botão  $\bullet$  uma vez, para ativar a opção evidenciada.
- **4.** Pressionar o botão  $\bullet$  e  $\bullet$  para selecionar o parâmetro desejado.
- **5.** Pressione  $\bullet$  para entrar no submenu e depois use os botões direcionais, de acordo com os indicadores no menu, para fazer suas mudanças.
- **6.** Selecionar a botão  $\bullet$  para retornar ao menu principal.

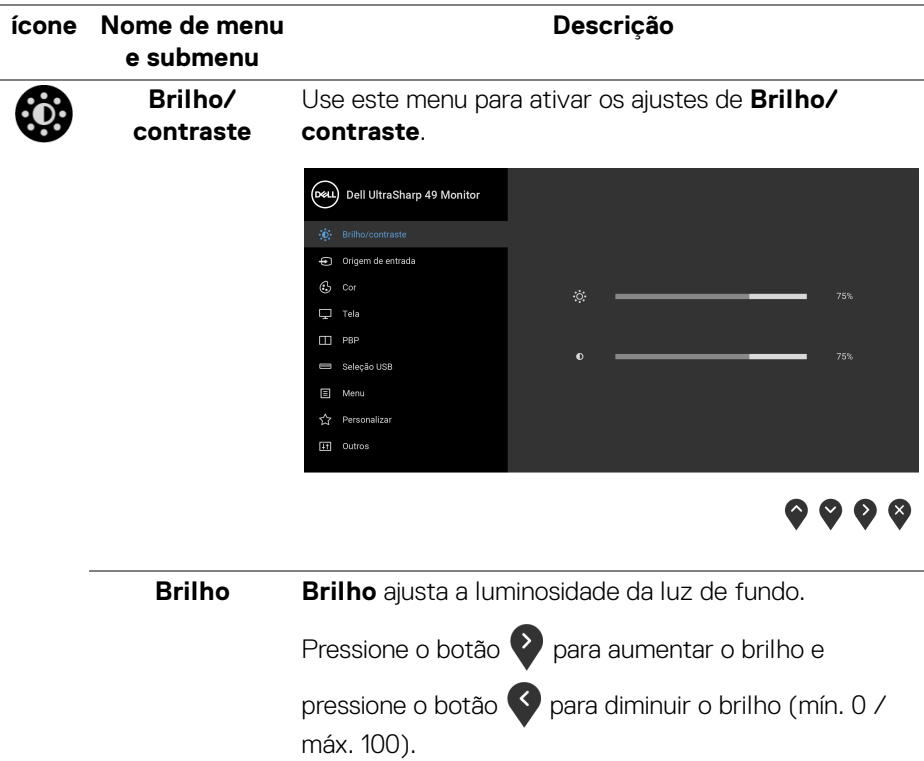

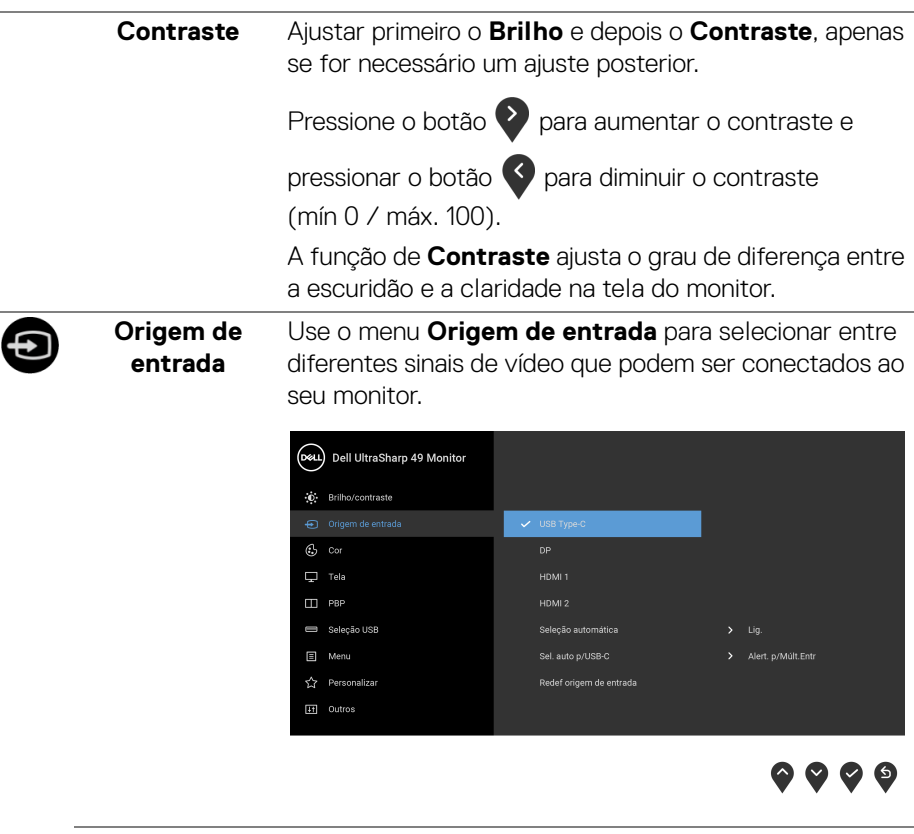

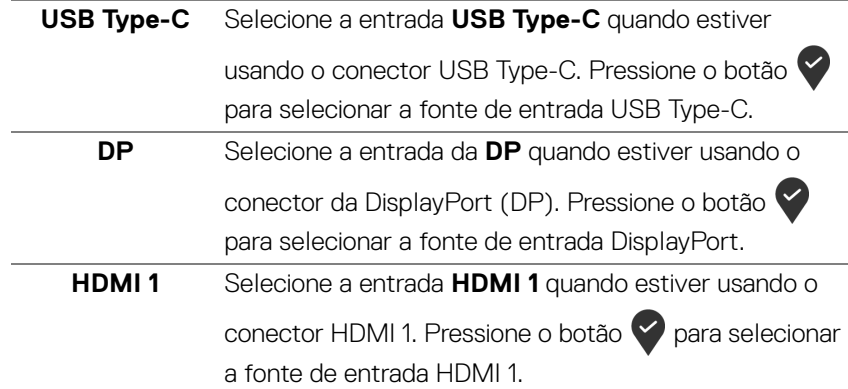

<span id="page-45-0"></span>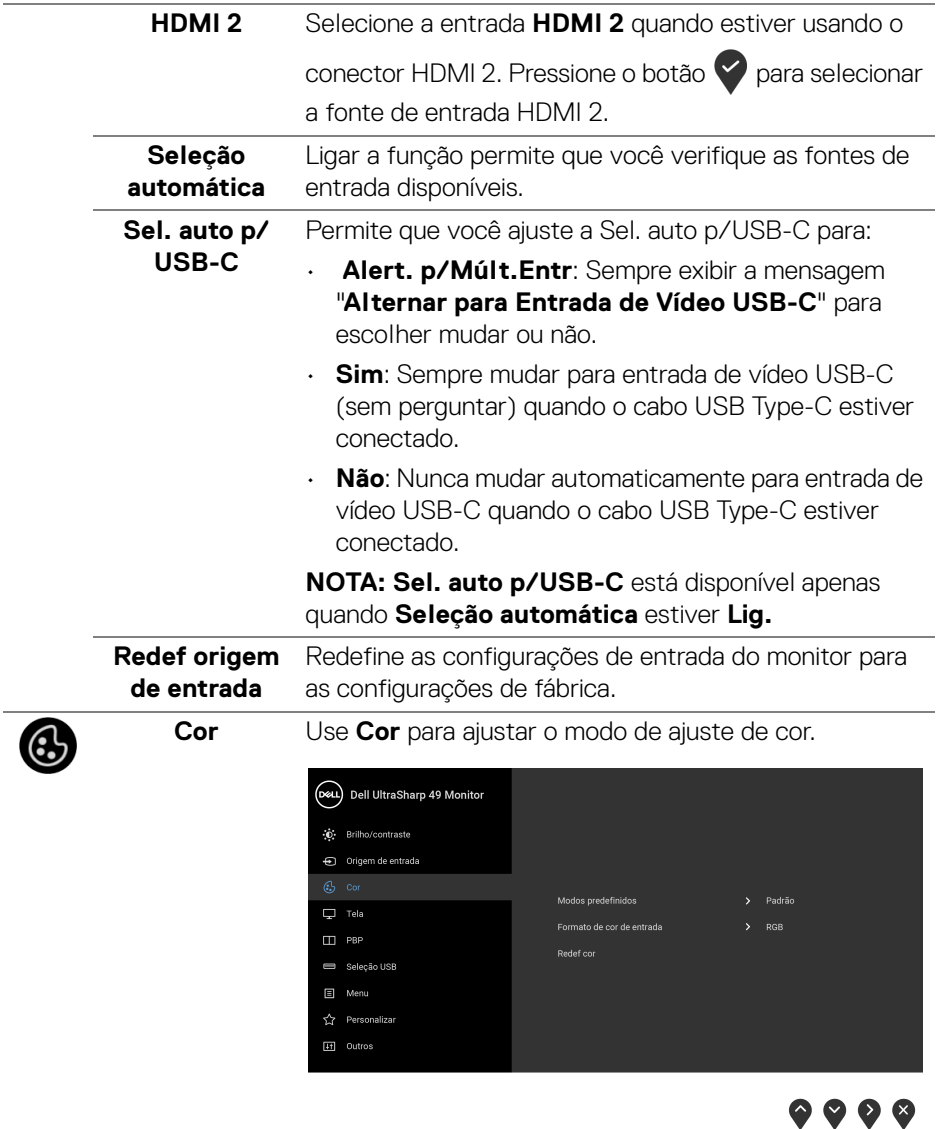

 $($ DELL

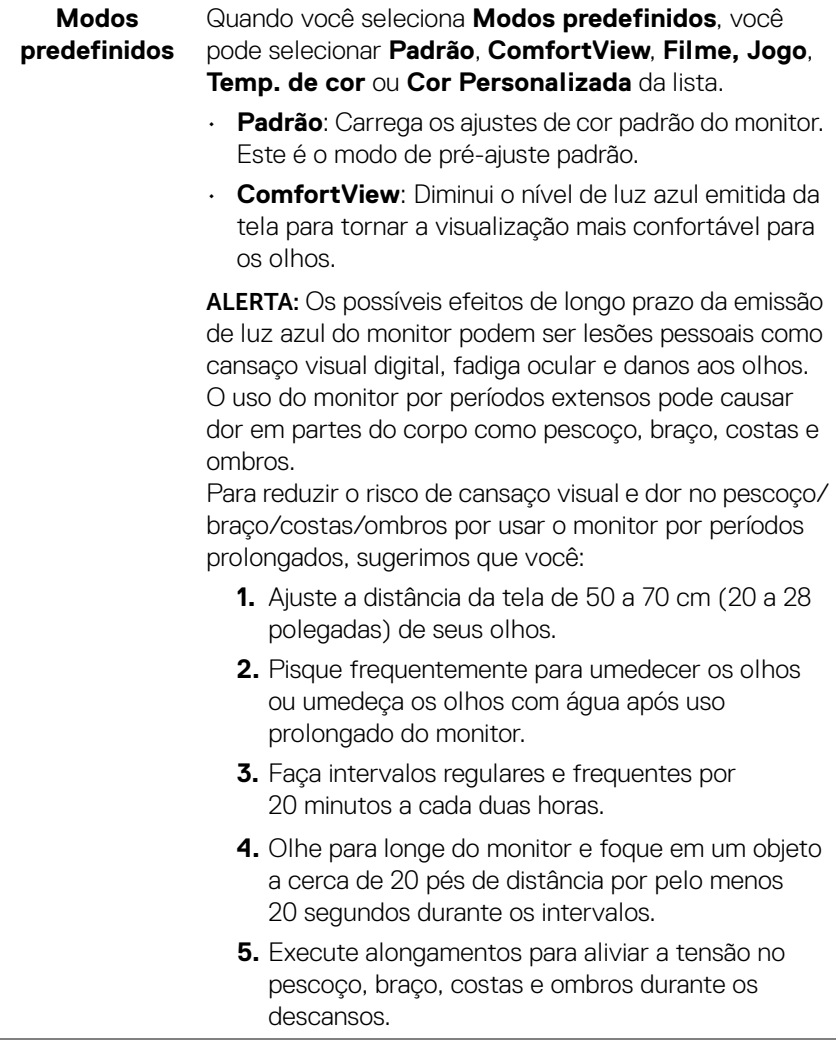

- **Filme**: Carrega as funções de cor ideais para os filmes.
- **Jogo**: Carrega os ajustes de cor ideais para a maioria das aplicações de jogos.
- **Temp. de cor**: Permite que os usuários selecionem a temperatura da cor: 5000K, 5700K, 6500K, 7500K,

9300K e 10000K. Pressione o botão para selecionar uma temperatura de cor preferida.

• **Cor Personalizada**: Permite que você ajuste manualmente os ajustes de cor. Pressione os botões

e para ajustar os valores de **Ganho**,

**Deslocamento**, **Matiz** e **Saturação** e criar sus próprio modo predefinido de cor.

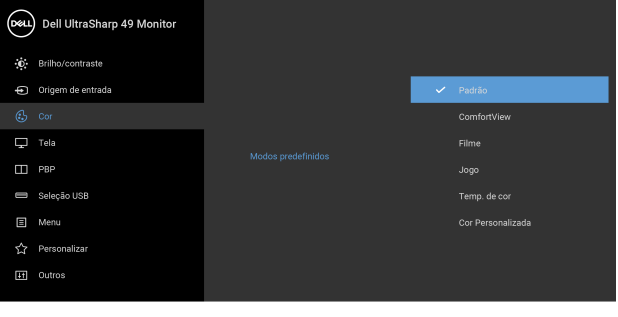

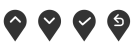

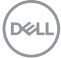

### Formato de cor Permite que você configure o modo de entrada de vídeo **de entrada** para:

**RGB**: Selecione essa opção se o seu monitor estiver conectado a um computador (ou reprodutor de DVD) usando um cabo DP ou HDMI ou cabo USB Type-C.

Pressione o botão para selecionar o modo RGB.

**YPbPr**: Selecione essa opção se seu reprodutor de DVD

suportar apenas saída YPbPr. Pressione o botão para selecionar o modo YPbPr.

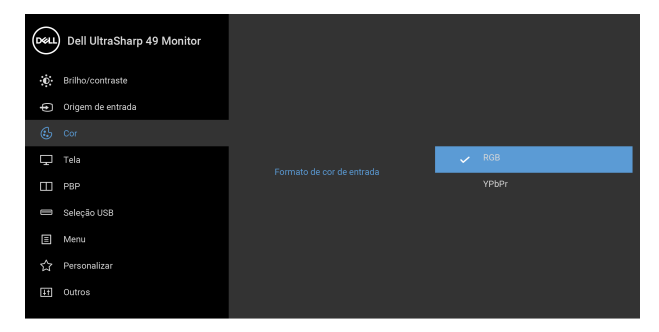

 $\bullet$   $\bullet$   $\bullet$ 

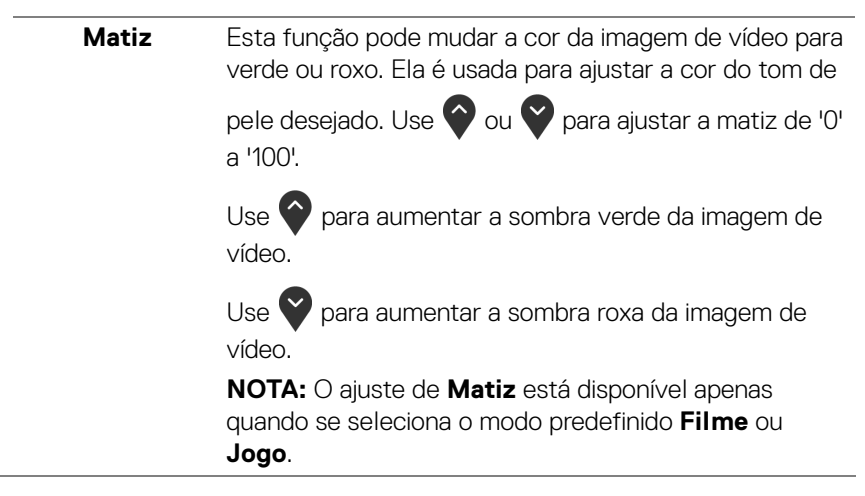

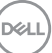

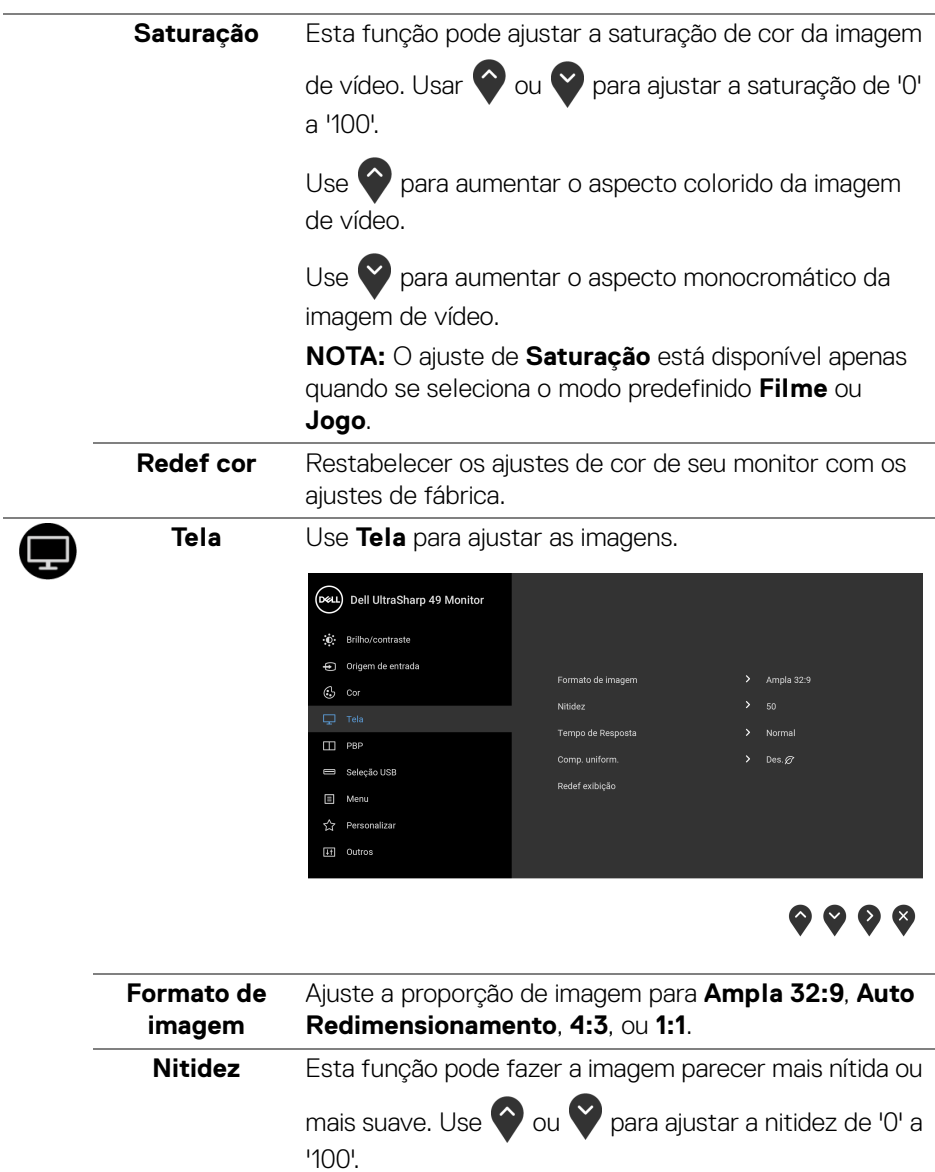

 $\left(\nabla \times L\right)$ 

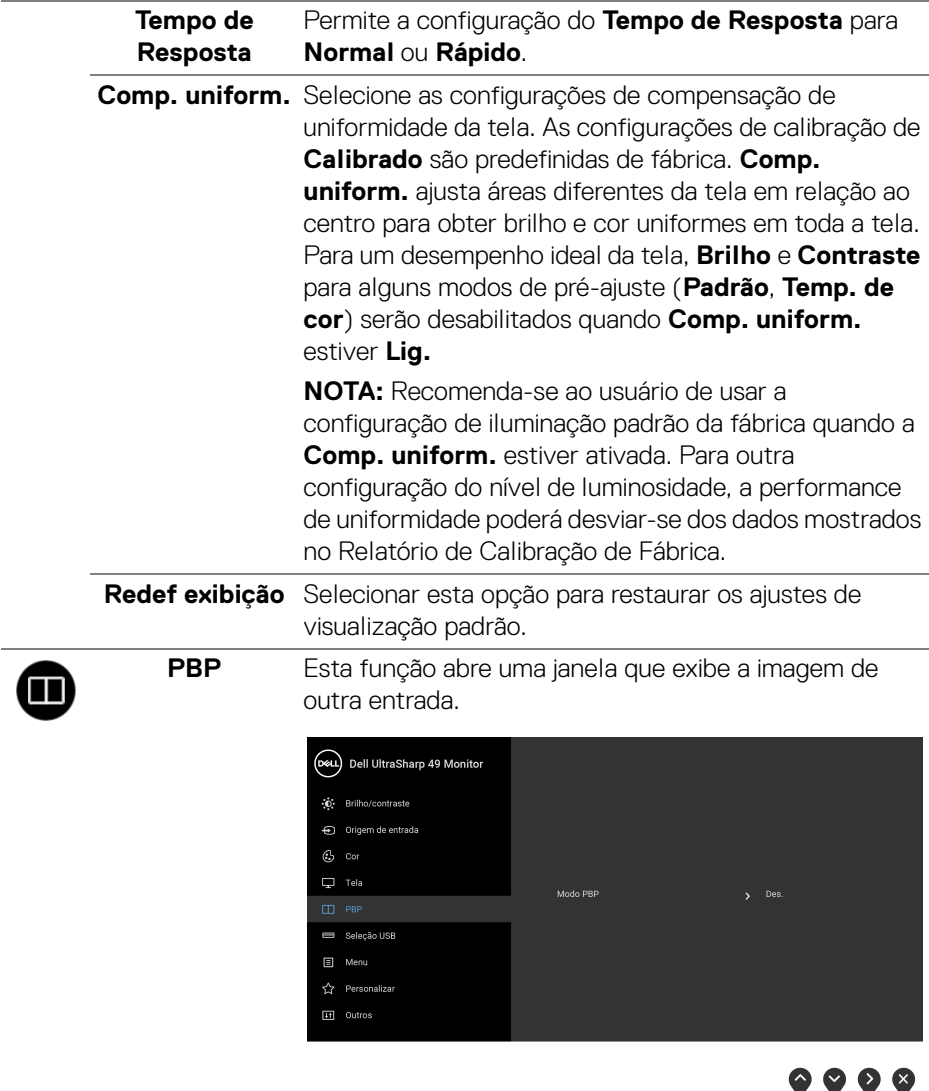

 $(\nabla \times L)$ 

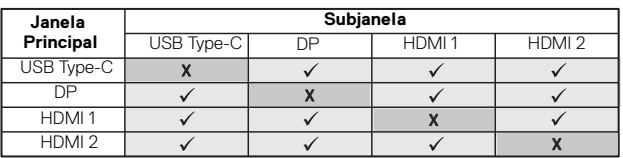

**NOTA:** As imagens abaixo de PBP serão exibidas no centro da tela, não em tela cheia.

**Modo PBP** Ajusta o modo **PBP** (imagem a imagem) **PBP** ou **Des.**

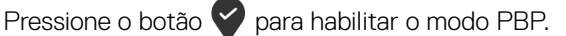

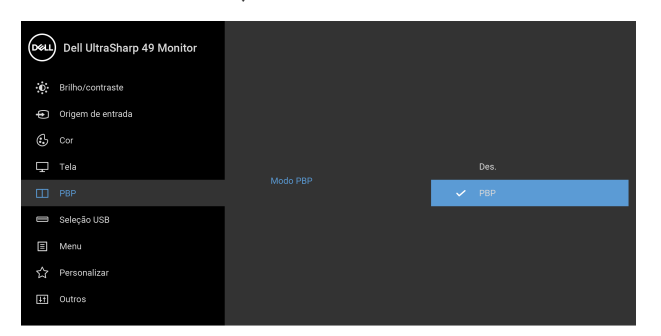

 $\bullet\bullet\bullet\bullet$ 

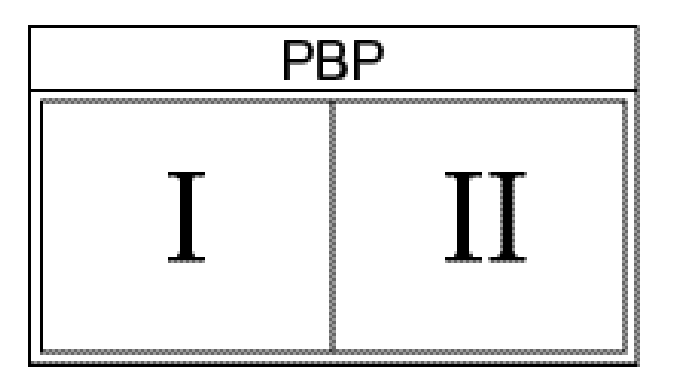

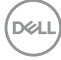

**PBP (Sub)** Selecione entre os sinais de vídeo diferentes que podem ser conectados ao seu monitor para a subjanela PBP.

> Pressione o botão  $\blacktriangledown$  para selecionar o sinal da fonte de entrada da subjanela PBP.

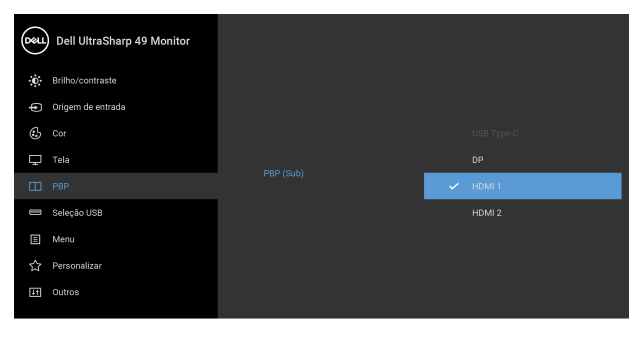

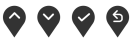

<span id="page-52-0"></span>**Interruptor de seleção USB** Selecione para alternar entre as fontes USB a montante no modo PBP. Pressione o botão para alternar entre

as fontes USB a montante no modo PBP.

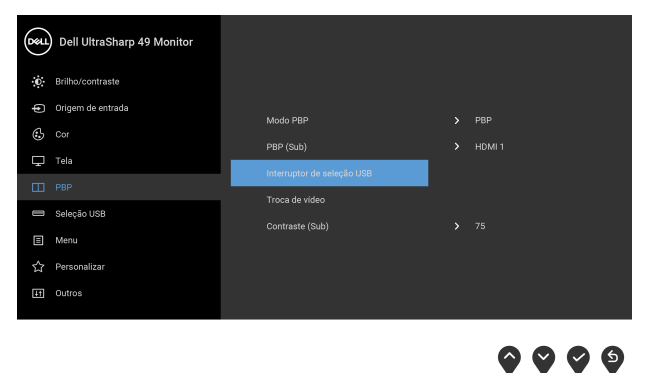

**D**&LL

**Troca de vídeo** Selecione para trocar vídeos entre a janela principal e a

subjanela no modo PBP. Pressione o botão  $\blacktriangledown$  para trocar a janela principal e a subjanela.

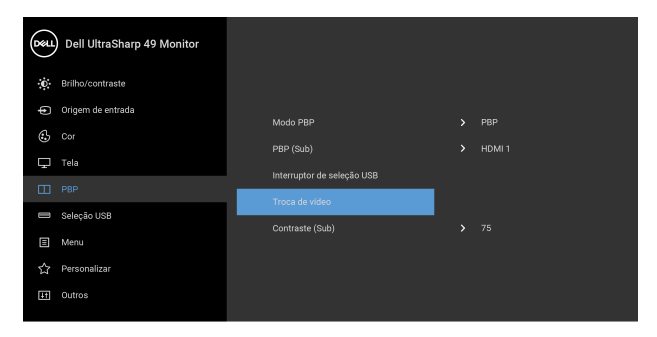

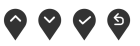

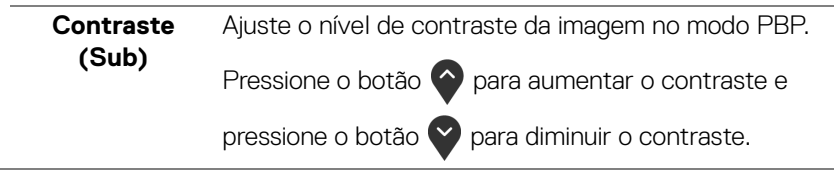

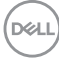

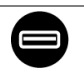

<span id="page-54-0"></span>**Seleção USB** Permite que você ajuste a porta a montante USB para os sinais de entrada (DP, HDMI 1 e HDMI 2), assim a porta USB a jusante do monitor (ex.: teclado e mouse) pode ser usada pelos sinais de entrada atuais ao se conectar um computador a qualquer uma das portas a montante.

> Quando você usar apenas uma porta a montante, a porta a montante conectada está ativa.

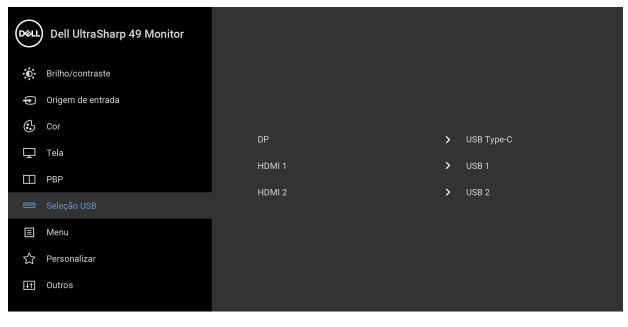

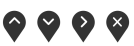

**NOTA:** Para evitar danos ou perda de dados, antes de alterar as portas USB a montante, certifique-se de que NENHUM dispositivo de armazenamento USB esteja sendo usado pelo computador conectado à porta USB a montante.

DØL

E

**Menu** Selecionar esta opção para ajustar os ajustes do OSD, tais como, as línguas do OSD, a quantidade de tempo que o menu permanece na tela e assim por diante.

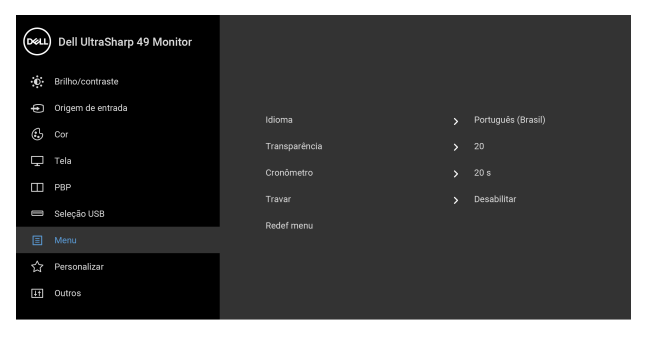

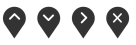

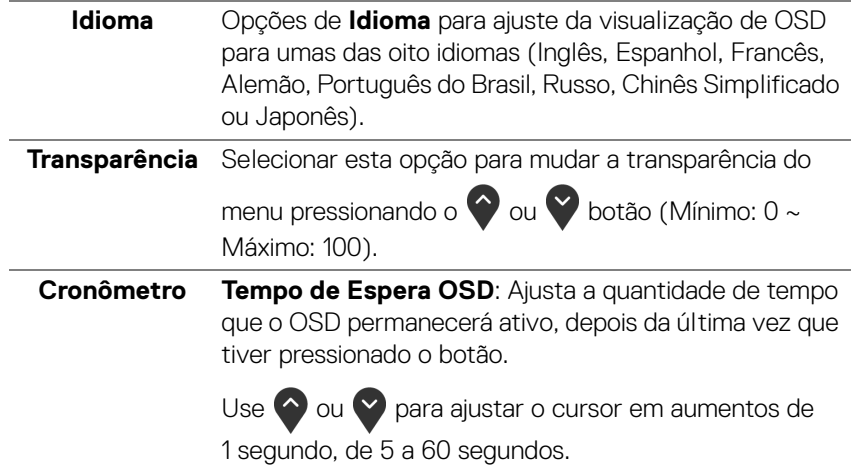

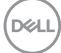

**Travar** Com os botões de controle do monitor bloqueados, você pode impedir que outras pessoas acessem os controles. Ela também impede a ativação acidental na configuração de vários monitores lado a lado.

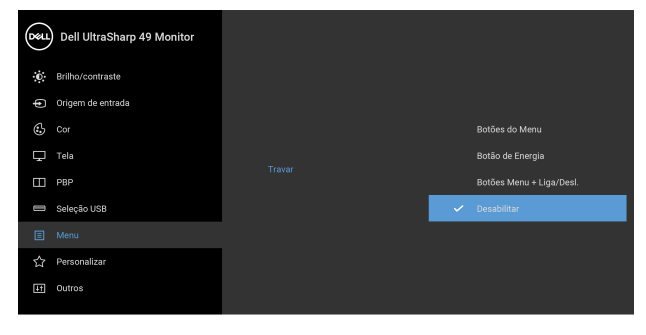

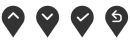

- **Botões do Menu**: Todos os botões de Menu/Função (exceto o botão de Energia) são bloqueados e não são acessíveis pelo usuário.
- **Botão de Energia**: Apenas o botão de Energia é bloqueado e não é acessível pelo usuário.
- **Botões Menu + Liga/Desl.**: Os botões de Menu/ Função e Energia são bloqueados e não são acessíveis pelo usuário.

A configuração padrão é **Desabilitar**.

Método de bloqueio alternativo [para botões Menu/ Função]: Você também pode pressionar o botão Menu/ Função ao lado do botão de Energia por 4 segundos para ajustar as opções de bloqueio.

**NOTA:** Para desbloquear os botões, pressione e segure o botão Menu/Função ao lado do botão de Energia por 4 segundos.

### **Redef menu** Reinicializar todos os ajustes OSD nos valores de préaiuste de fábrica.

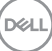

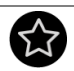

# **Personalizar**

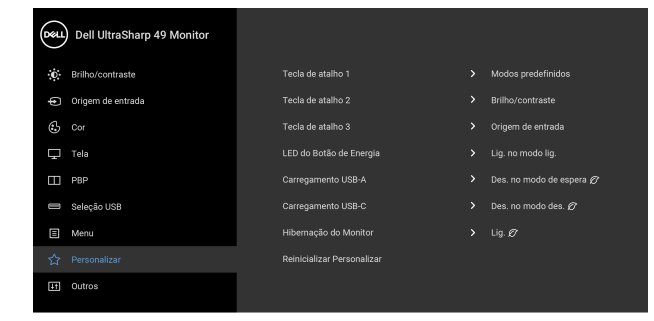

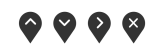

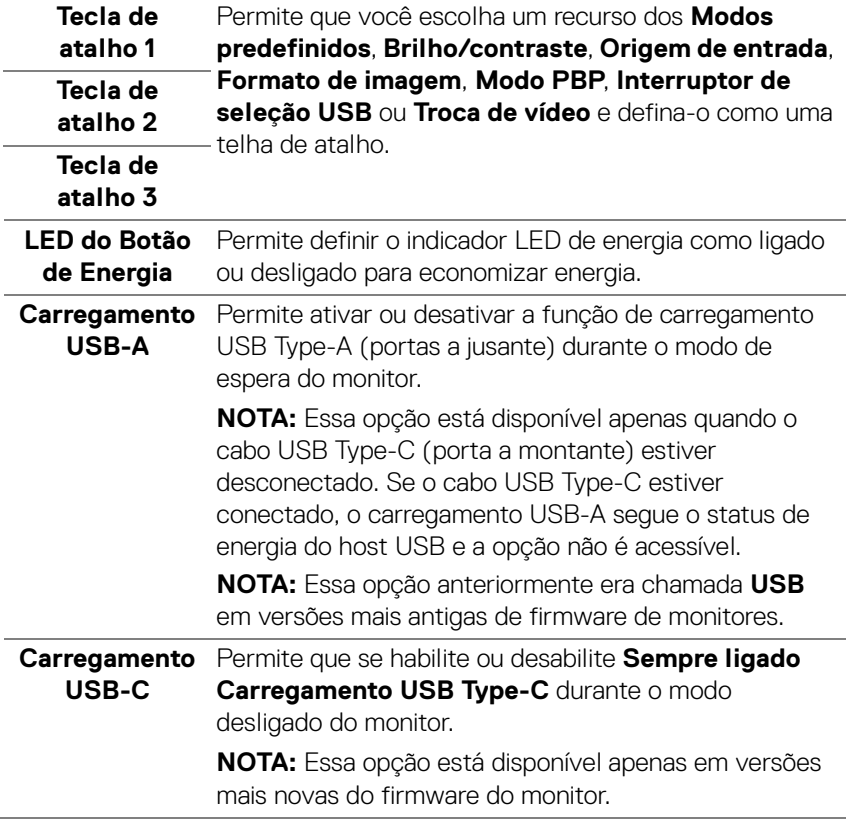

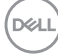

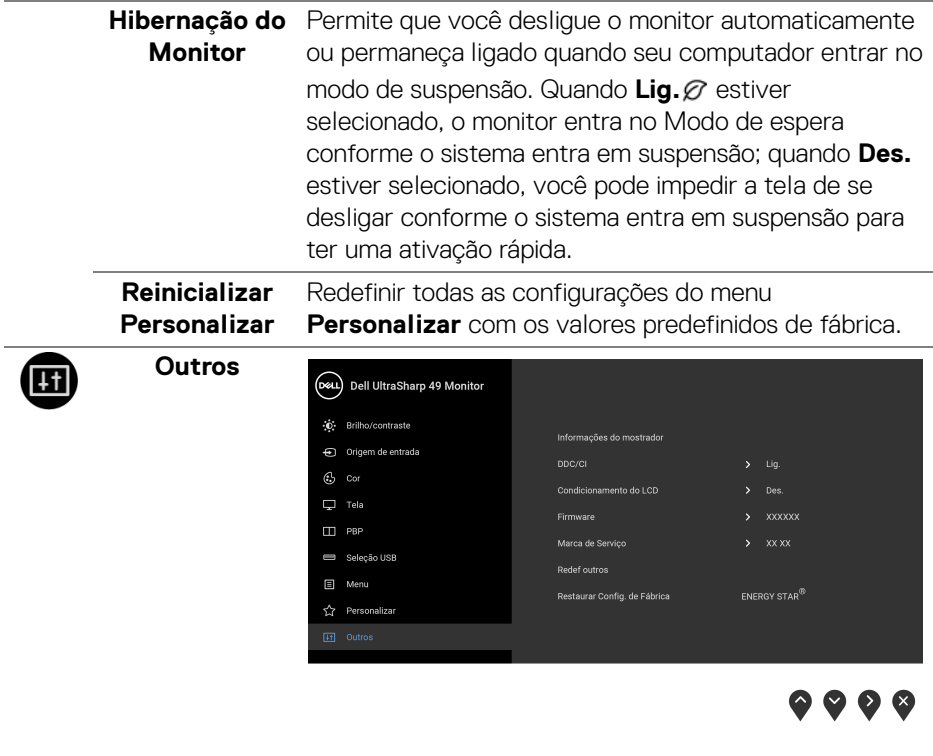

**Informações do**  Exibe as configurações atuais do monitor.**mostrador**

**DDC/CI** O **DDC/CI** (Canal de Dados de Visualização/Interface de Comando) permite que os parâmetros de seu monitor (brilho, equilíbrio de cor, etc) sejam ajustáveis através do software no seu computador.

Você pode desativar esse recurso, selecionando **Des.** Habilitar esta função para uma melhor experiência do usuário e um ótimo desempenho de seu monitor.

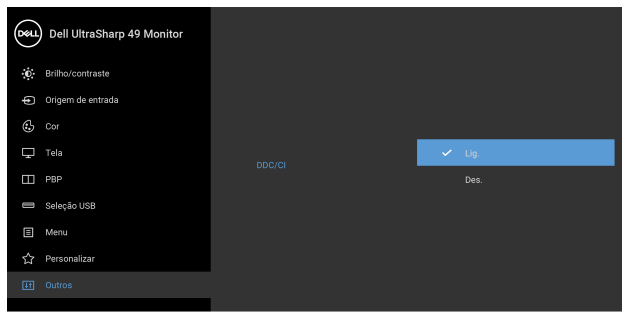

# $\bullet$   $\bullet$   $\bullet$

# **Condiciona-**

**mento do LCD** imagem. Dependendo do grau de retenção de imagem, o As ajudas diminuem os casos menores de retenção de programa pode levar algum tempo para funcionar. Você pode habilitar esse recurso selecionando **Lig.**

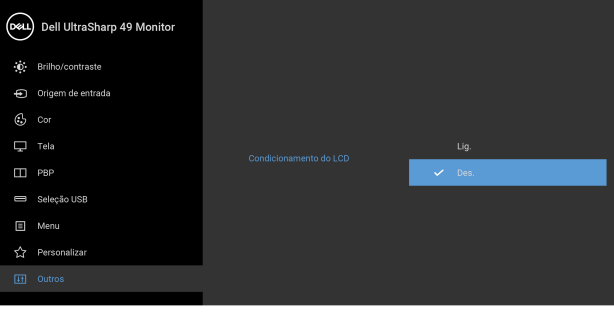

● ● ● ●

**Firmware** Exibe a versão do firmware de seu monitor.

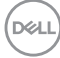

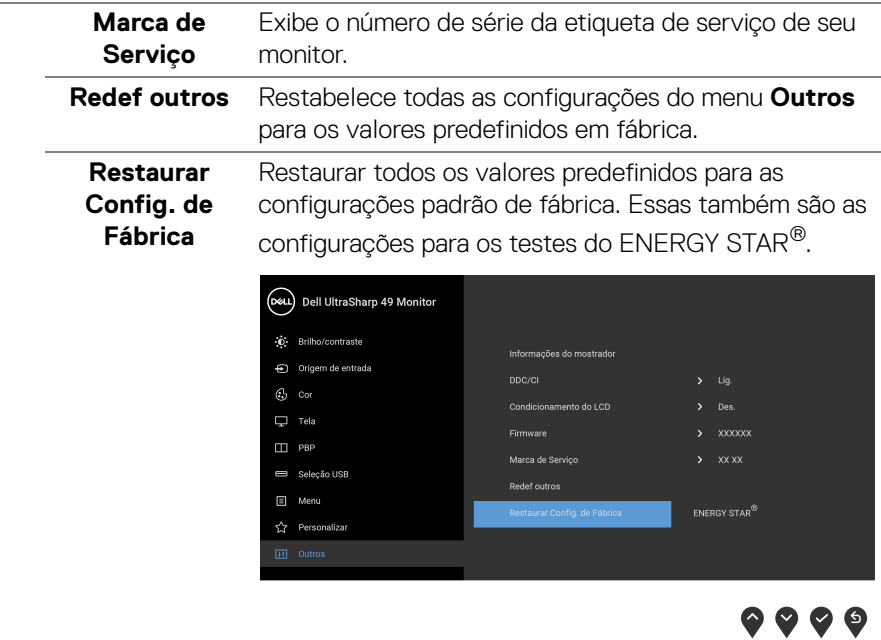

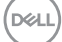

### **Mensagens de Alerta OSD**

Quando o monitor não suporta um modo de resolução em particular, você verá a seguinte mensagem:

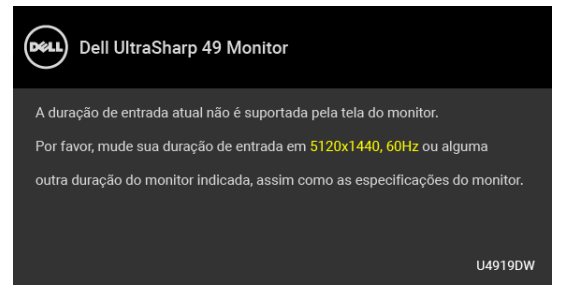

### **NOTA: A mensagem pode ser ligeiramente diferente dependendo do sinal de entrada conectado.**

Isto significa que o monitor não pode sincronizar com o sinal que está sendo recebido no seu computador. Veja as **[Especificações do Monitor](#page-13-0)** para os intervalos de frequência Horizontal e Vertical dirigidos a este monitor. O modo recomendado é 5120 x 1440.

Você verá a seguinte mensagem, antes que a função DDC/CI seja desativada:

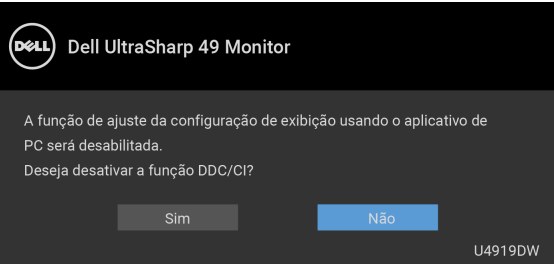

Quando você ajusta o nível de **Brilho** pela primeira vez, a seguinte mensagem aparece:

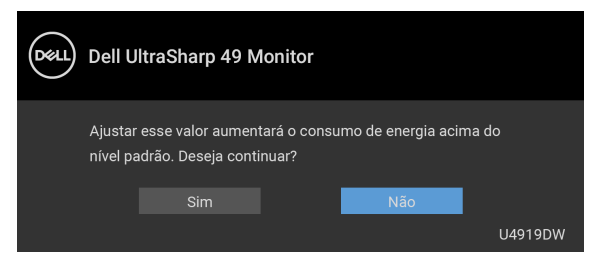

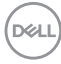

### **NOTA: Se você selecionar Sim, a mensagem não aparecerá da próxima vez quando você pretender alterar as configurações de Brilho.**

Quando você altera a configuração padrão dos recursos de economia de energia pela primeira vez como **Comp. uniform.**, **Carregamento USB-C**, **Carregamento USB-A** ou **Hibernação do Monitor**, a seguinte mensagem aparece:

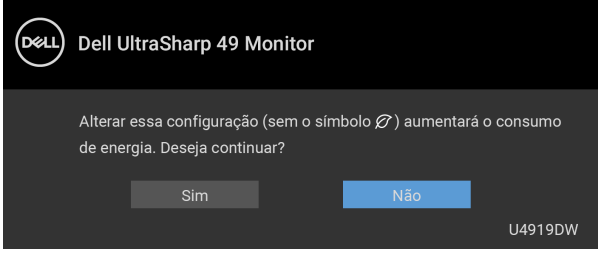

**NOTA: Se você selecionar Sim para um dos recursos mencionados acima, a mensagem não aparecerá da próxima vez quando você pretender alterar as configurações desses recursos. Quando você realizar uma restauração para as configurações de fábrica, a mensagem aparecerá novamente.**

Você verá a seguinte mensagem antes que a função **Travar** seja ativada:

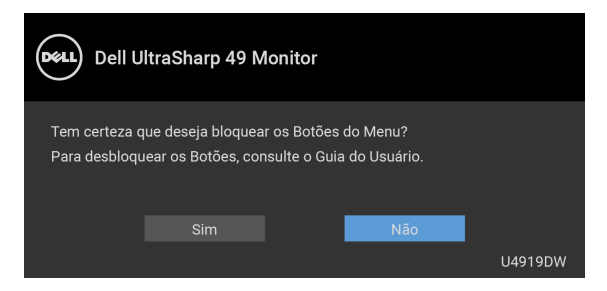

### **NOTA: A mensagem pode ser ligeiramente diferente de acordo com as configurações selecionadas.**

Quando o monitor entra no modo de **Espera**, aparece a seguinte mensagem:

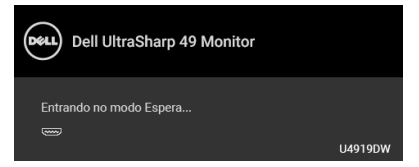

Ativa o computador e o monitor para permitir o acesso a **[OSD](#page-42-1)**.

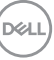

### **NOTA: A mensagem pode ser ligeiramente diferente dependendo do sinal de entrada conectado.**

Se você pressionar qualquer outro botão diferente, a seguinte mensagem aparecerá dependendo da entrada selecionada:

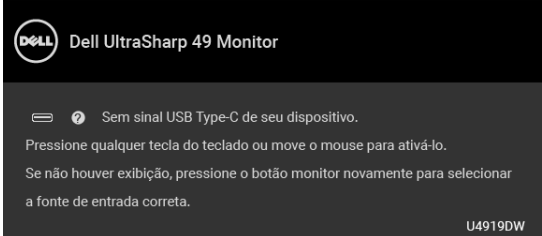

### **NOTA: A mensagem pode ser ligeiramente diferente dependendo do sinal de entrada conectado.**

Se a entrada USB Type-C, HDMI ou DP estão selecionadas e os cabos correspondentes não estão ligados, aparece uma caixa de diálogo, como a que é mostrada abaixo.

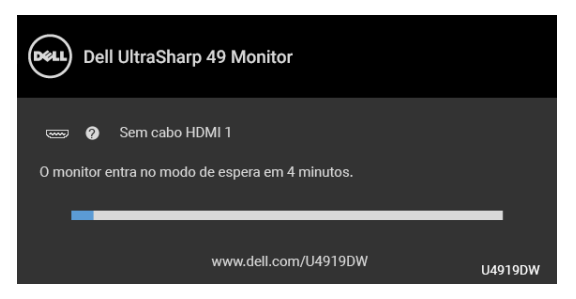

**NOTA: A mensagem pode ser ligeiramente diferente dependendo do sinal de entrada conectado.**

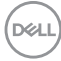

Quando o monitor estiver na entrada DP/HDMI e houver um cabo USB Type-C conectado a um notebook que suporte o modo alternativo DP, se **[Sel. auto p/](#page-45-0) [USB-C](#page-45-0)** estiver habilitado, a seguinte mensagem aparece:

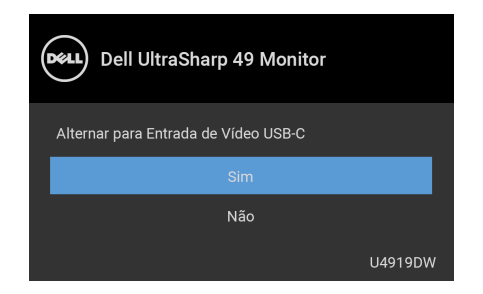

Quando **Restaurar Config. de Fábrica** for selecionado, a seguinte mensagem aparece:

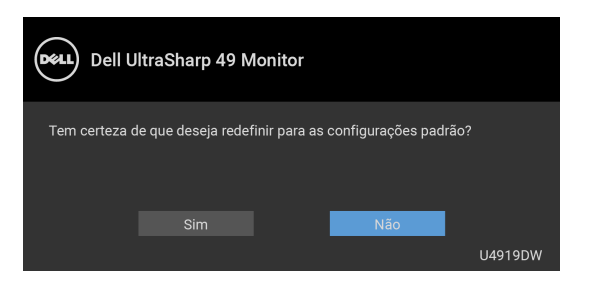

Quando **Sim** for selecionado, a seguinte mensagem aparece:

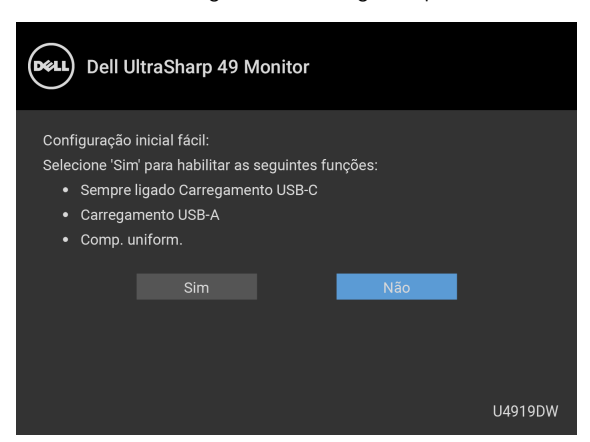

Veja **[Solução de Problemas](#page-75-0)** para mais informações.

DELI

# **Configurando a Resolução Máxima**

Para configurar a resolução Máxima para o monitor:

No Windows<sup>®</sup> 7, Windows<sup>®</sup> 8, Windows<sup>®</sup> 8.1:

- **1.** Apenas para Windows® 8 e Windows® 8.1, selecione o ladrilho Área de trabalho para mudar para a área de trabalho clássica.
- **2.** Clique com o botão direito na área de trabalho e selecione **Resolução de Tela**.
- **3.** Clique na Lista suspensa de Resolução de Tela e selecione **5120 x 1440**.
- **4.** Clique em **OK**.

No Windows® 10:

- **1.** Clique com o botão direito do mouse na área de trabalho e clique em **Configurações de Vídeo**.
- **2.** Clique em **Configurações de vídeo avançadas**.
- **3.** Clique na lista suspensa de **Resolução** e selecione **5120 x 1440**.
- **4.** Clique em **Aplicar**.

Se você não vir 5120 x 1440 como uma opção, pode ser necessário verificar se sua placa de vídeo suporta 4K a 60 Hz. Se ela suportar 4K a 60 Hz, atualize seu driver gráfico. Se ela não suportar 4K a 60 Hz, dependendo do seu computador, execute um dos procedimentos a seguir:

Se você possui um computador de mesa Dell ou portátil:

• Acesse **<http://www.dell.com/support>**, digite a etiqueta de serviço e faça o download da versão mais recente da placa de vídeo.

Se você estiver usando um computador não Dell (portátil ou de mesa):

- Vá para o site de suporte do seu computador e faça o download dos mais recentes drivers de gráficos.
- Vá para o website da placa gráfica e faça o download dos mais recentes drivers gráficos.

DØL

# **Configuração do interruptor KVM USB**

Para configurar o interruptor KVM USB como tecla de atalho do monitor:

- **1.** Pressionar o botão **i** para lançar o menu OSD e visualizar o menu principal.
- **2.** Pressione os botões  $\bullet$  e  $\bullet$  para "Personalizar".

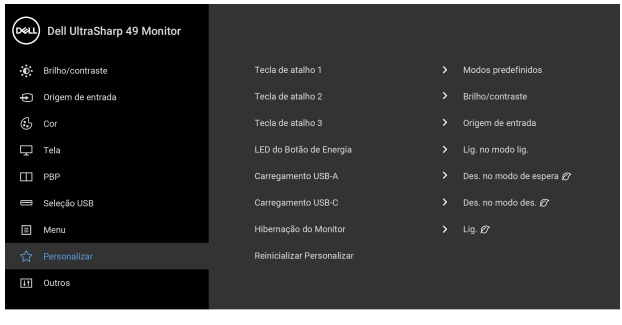

- **3.** Pressionar o botão  $\bullet$  para ativar a opção evidenciada.
- **4.** Pressione o botão  $\bullet$  Tecla de atalho 1 para ativar a opção evidenciada.
- **5.** Pressione os botões  $\diamondsuit$  e  $\diamondsuit$  para "Interruptor de seleção UBS".

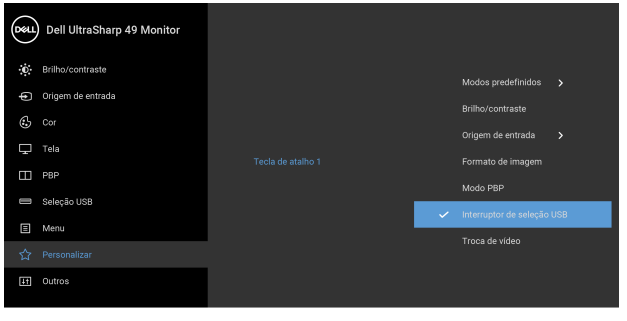

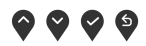

) © 0 ©

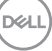

- **6.** Pressione o botão **v** para confirmar a seleção.
- **7.** Pressione o botão **P** para retornar ao menu principal.

## **NOTA: O interruptor KVM USB funciona somente no modo PBP.**

A seguir estão ilustrações de várias situações de conexão e suas configurações do menu **Seleção USB** conforme ilustrado nas estruturas de cor correspondentes.

**1.** Ao conectar o **HDMI 1** + **USB 1** ao computador 1 e **DP** + **USB Type-C** ao computador 2:

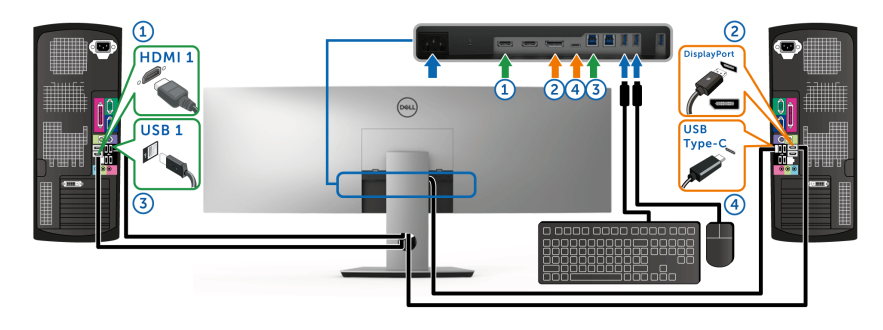

**NOTA: A conexão USB Type-C atualmente suporta apenas transferência de dados.**

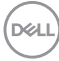

Certifique-se de que a **Seleção USB** para **HDMI 1** esteja definida como **USB 1** e **DP** esteja definido como **USB Type C**.

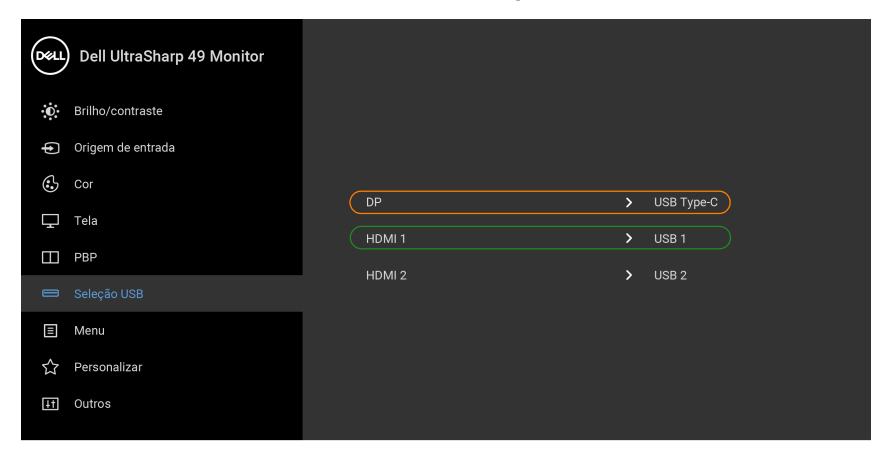

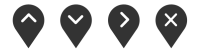

**2.** Ao conectar o **HDMI 1** + **USB 1** ao computador 1 e **HDMI 2** + **USB 2** ao computador 2:

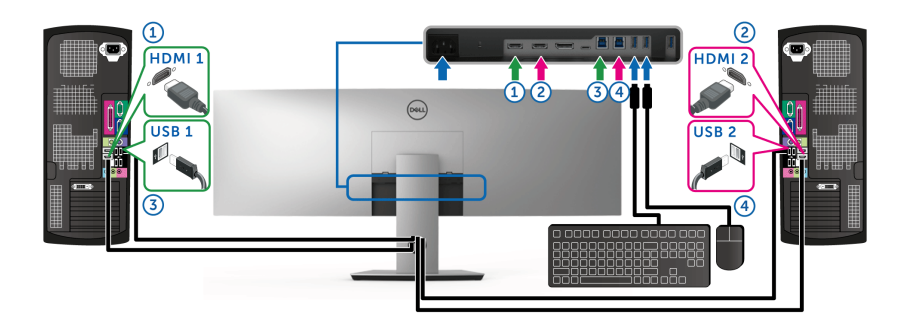

DELL

Certifique-se de que a **Seleção USB** para **HDMI 1** esteja definida como **USB 1** e **HDMI 2** esteja definido como **USB 2**.

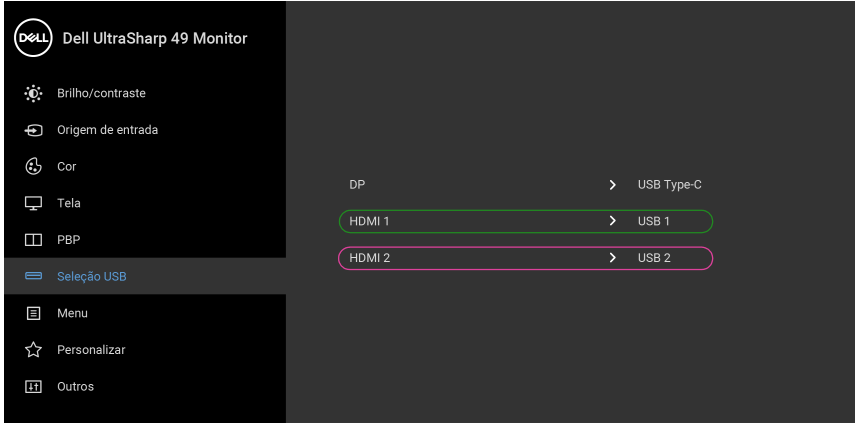

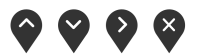

**3.** Ao conectar o **HDMI 1** + **USB 1** ao computador 1 e **USB Type-C** ao computador 2:

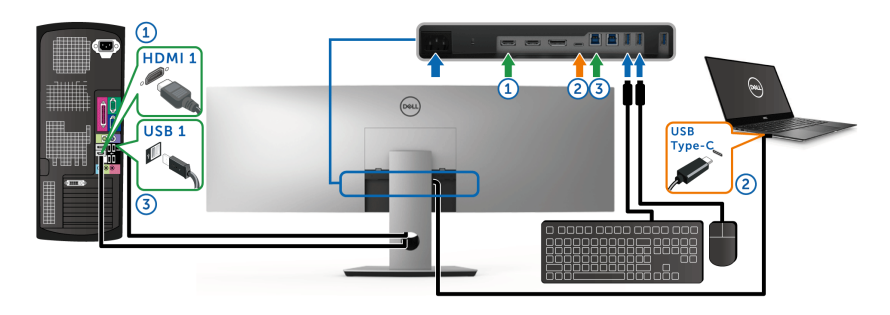

**NOTA: A conexão USB Type-C atualmente suporta transferência de vídeo e dados.**

Certifique-se de que a **Seleção USB** para **HDMI 1** esteja definida como **USB 1**.

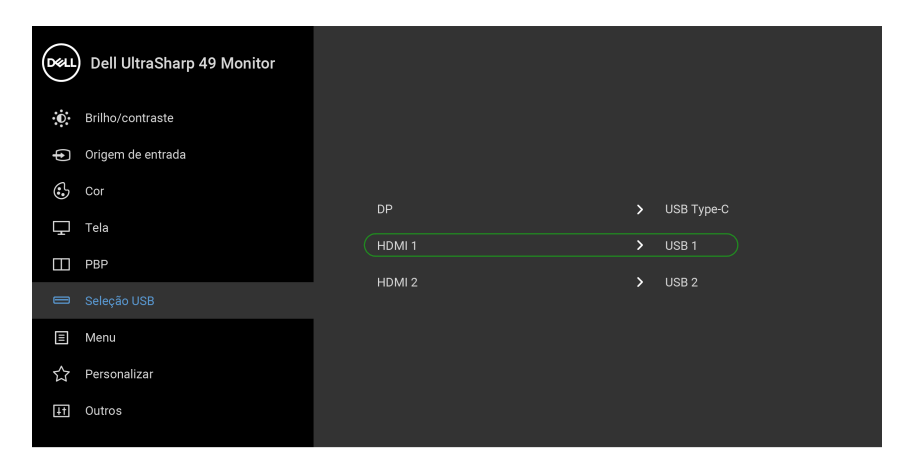

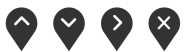

- **NOTA: Como a porta USB Type-C suporta o modo alternativo DisplayPort, não há necessidade de definir a Seleção USB para USB Type-C.**
- **NOTA: Ao conectar a fontes de entrada de vídeo diferentes não exibidas acima, siga o mesmo método para fazer as configurações corretas para Seleção USB para emparelhar as portas.**

DØLI

# **Configuração do KVM Automático**

É possível seguir as instruções abaixo para configurar o KVM Automático em seu monitor:

**1.** Certifique-se de que o **Modo PBP** esteja **Des.**

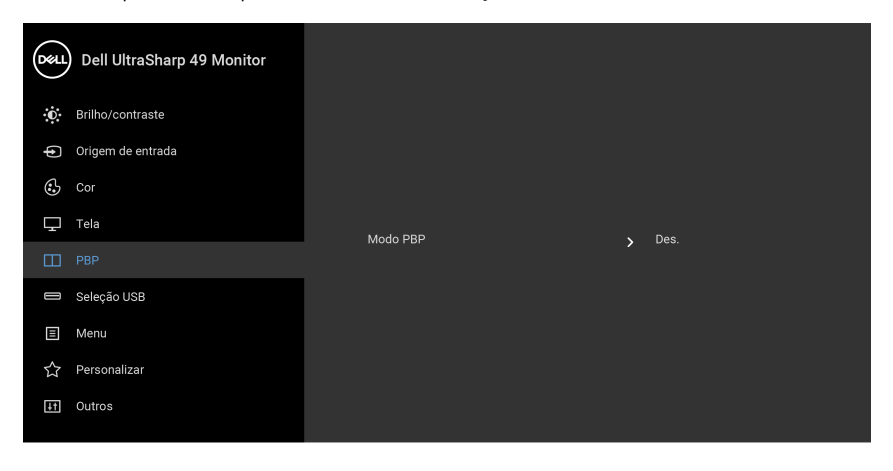

**2.** Certifique-se de que **Seleção automática** esteja **Lig.** e **Sel. auto p/USB-C** esteja **Sim**.

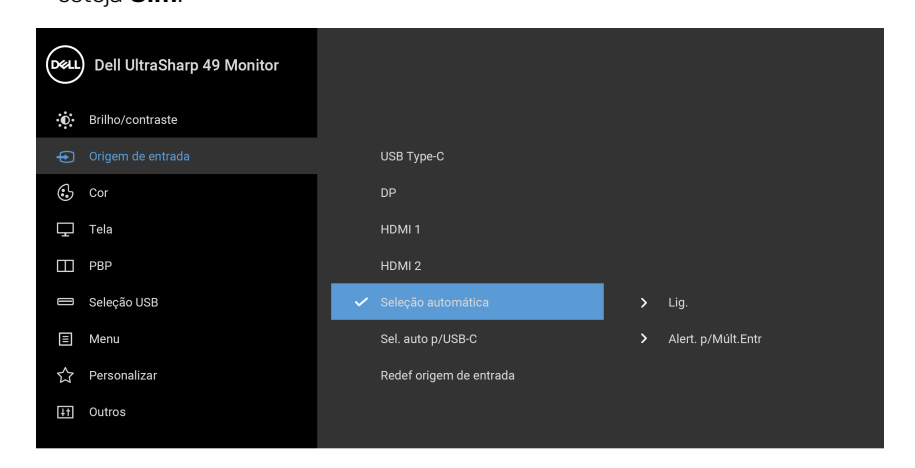

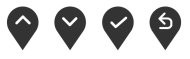

**D**&LL
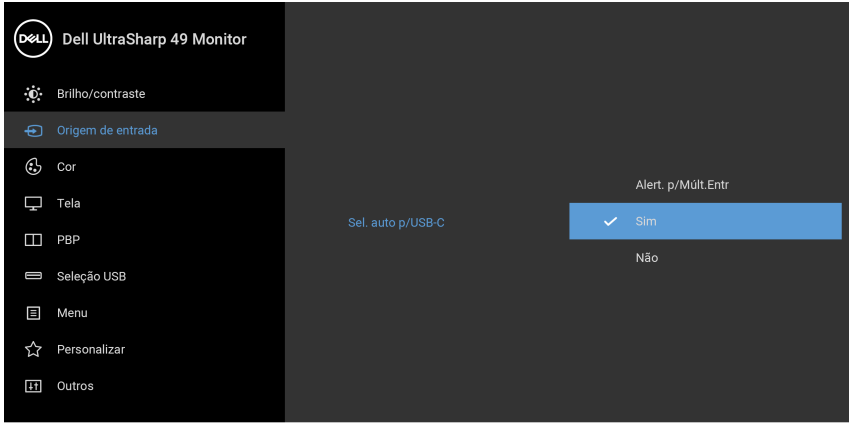

- $\bullet$   $\bullet$   $\bullet$
- **3.** Certifique-se de que as portas USB e as entradas de vídeo estejam emparelhadas adequadamente.

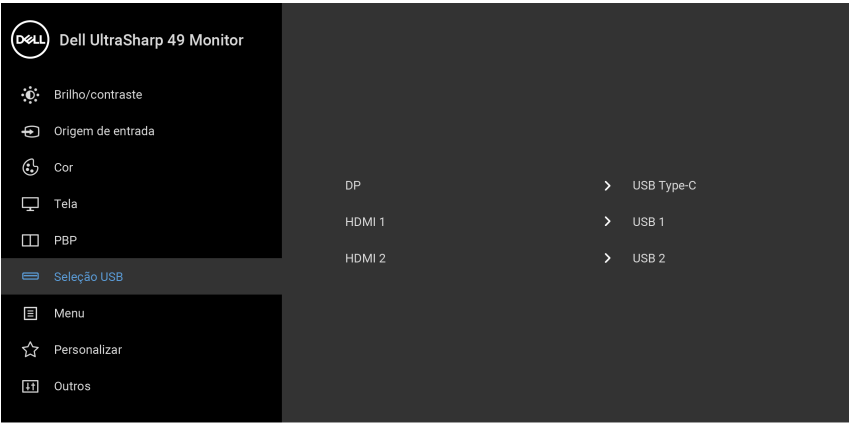

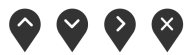

**NOTA: Para a conexão USB Type-C não é necessária nenhuma outra configuração.**

DELI

## **Usando a Extensão Vertical, Giro e Inclinação**

**NOTA: Isso é aplicável para um monitor com um suporte. Quando for comprado qualquer outro suporte, consulte o guia de configuração do suporte correspondente para obter instruções.**

#### **Inclinação, Giro**

Com o suporte fixado no monitor, você pode girar e inclinar o monitor para obter um ângulo de visualização mais confortável.

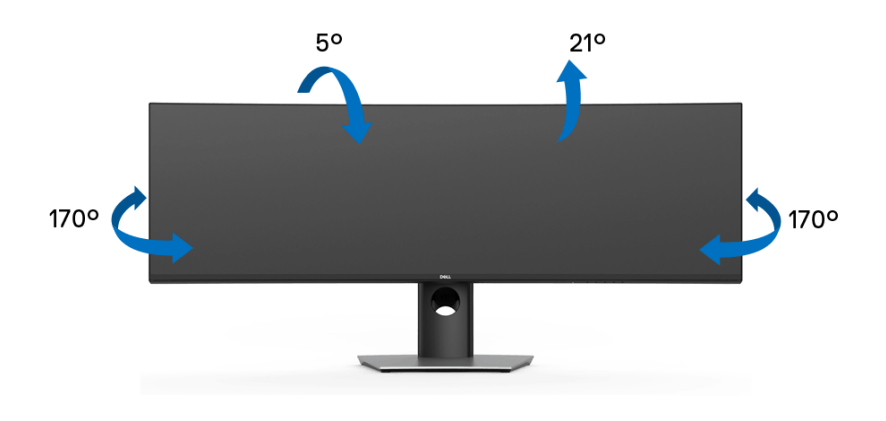

**NOTA: O suporte é destacado quando o monitor é embarcado na fábrica.**

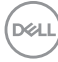

#### **Extensão Vertical**

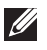

**NOTA: O suporte se estende verticalmente até 90 mm. As figuras abaixo mostram como estender o suporte verticalmente.**

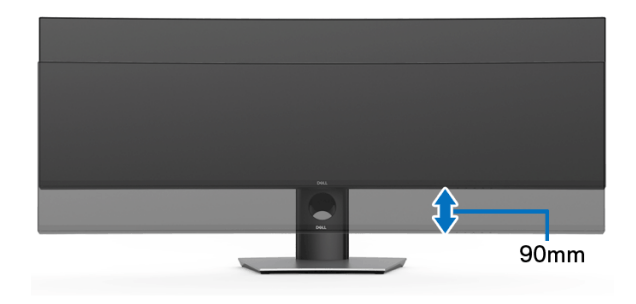

#### **Configuração de monitor duplo**

A configuração recomendada do monitor duplo: Paisagem (Parte superior-inferior)

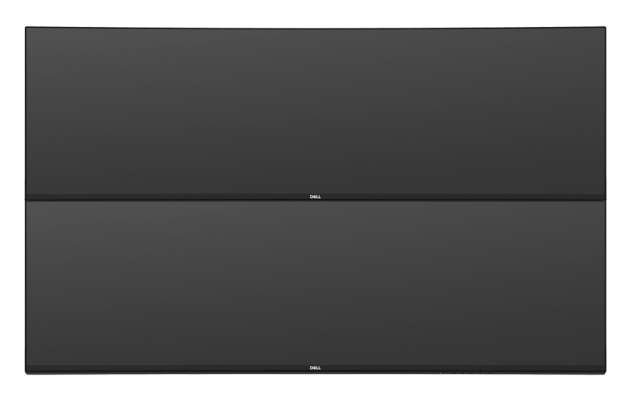

Devido a restrições de comprimento do cabo (1 m) para o cabo USB Type-C Ger 2, recomenda-se conectar seus monitores:

- Conecte o monitor superior com o cabo HDMI/DP.
- Conecte o monitor inferior com o cabo HDMI/DP/USB Type-C Ger 2.

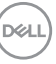

# **Solução de Problemas**

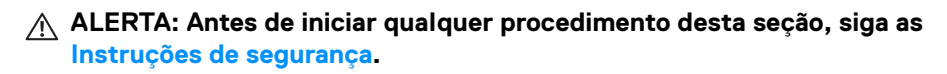

#### **Autoteste**

Seu monitor fornece uma característica de teste automático que permite você verificar quando seu monitor está trabalhando apropriadamente. Se o seu monitor e computador estão apropriadamente conectados, mas a tela do monitor continua escura, execute o teste automático do monitor desempenhando os seguintes passos:

- **1.** Desligue seu computador e monitor.
- **2.** Desconecte o cabo de vídeo da parte traseira do computador.
- **3.** Ligue o monitor.

A caixa de diálogo flutuante aparecerá na tela (sobre um fundo preto) se o monitor não conseguir detectar um sinal de vídeo e estiver funcionando corretamente. Enquanto estiver em modo de teste automático, o LED de energia continua branco. Além disto, dependendo da entrada selecionada, a caixa de diálogo exibida abaixo rolará continuamente pela tela.

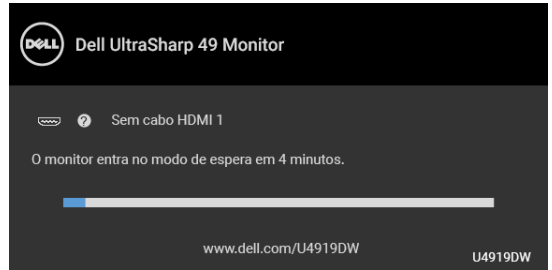

#### **NOTA: A mensagem pode ser ligeiramente diferente dependendo do sinal de entrada conectado.**

- **4.** Esta caixa também aparecerá durante a operação normal do sistema se o cabo de vídeo estiver desconectado ou danificado.
- **5.** Desligue seu monitor e reconecte o cabo de vídeo; depois ligue o seu computador e monitor.

Se a tela do monitor permanecer sem imagem após o procedimento anterior, verifique o controlador de vídeo e o computador, porque o monitor está funcionando normalmente.

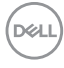

## <span id="page-76-0"></span>**Diagnóstico integrado**

O monitor tem uma ferramenta de diagnóstico integrado que ajuda a determinar se a anormalidade da tela que você está tendo um problema inerente do monitor ou do computador e da placa de vídeo.

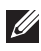

#### **NOTA: É possível executar o diagnóstico integrado apenas quando o cabo de vídeo está desconectado e o monitor está no** *modo de autoteste***.**

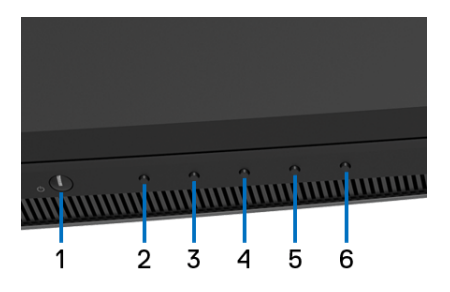

Para executar o diagnóstico integrado:

- **1.** Certifique-se de que a tela esteja limpa (sem partículas de poeira na superfície da tela).
- **2.** Pressione e segure o **Botão 6** por cerca de 4 segundos até aparecer um menu pop-up.
- **3.** Use o **Botão 3** ou o **Botão 4** para selecionar a ferramenta de diagnóstico e use o **Botão 5** para confirmar. Um padrão de teste cinza aparece no início do programa de diagnóstico.
- **4.** Inspecione cuidadosamente a tela quanto a anormalidades.
- **5.** Pressione o **Botão 2** novamente para alterar os padrões.
- **6.** Repita as etapas 4 e 5 para inspecionar o monitor em telas em vermelho, verde, azul, preto, branco e texto.
- **7.** Pressione o **Botão 2** para finalizar o programa de diagnóstico.

Se você não detectar nenhuma anormalidade na tela depois de usar a ferramenta de diagnóstico integrada, significa que o monitor está funcionando normalmente. Verifique a placa de vídeo e o computador.

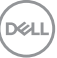

## **Sempre ligado Carregamento USB Type-C**

O monitor permite o carregamento do notebook ou de dispositivos móveis através do cabo USB Type-C mesmo quando o monitor estiver desligado. Veja **[Carregamento USB-C](#page-57-0)** para mais informações. Esse recurso está disponível apenas quando a versão do firmware do monitor for M2B102 ou posterior.

É possível verificar a versão atual do firmware em **[Firmware](#page-59-0)**. Se não estiver disponível, vá para o site de suporte de download da Dell para obter o instalador mais recente (**Monitor Firmware Update Utility.exe**) e consulte as instruções de download do firmware no guia do usuário: **[www.dell.com/U4919DW](http://www.dell.com/U4919DW)**

## **Problemas comuns**

A tabela a seguir contém informações gerais sobre problemas comuns que o monitor pode apresentar e as possíveis soluções:

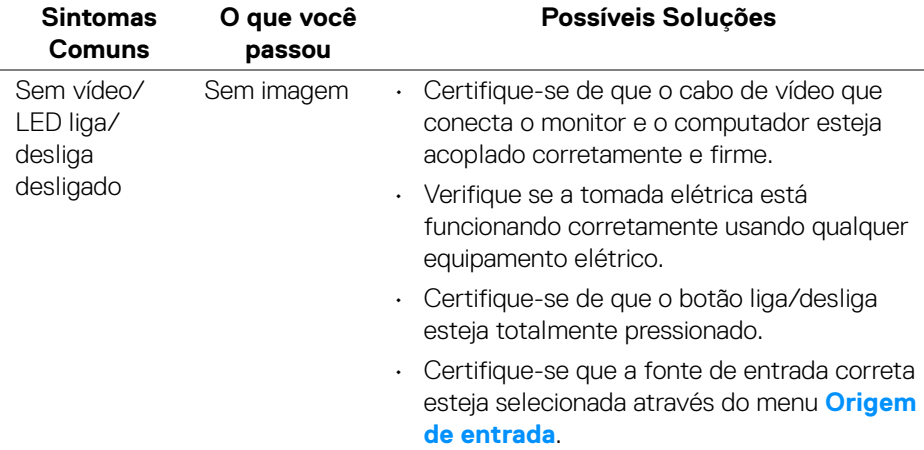

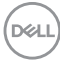

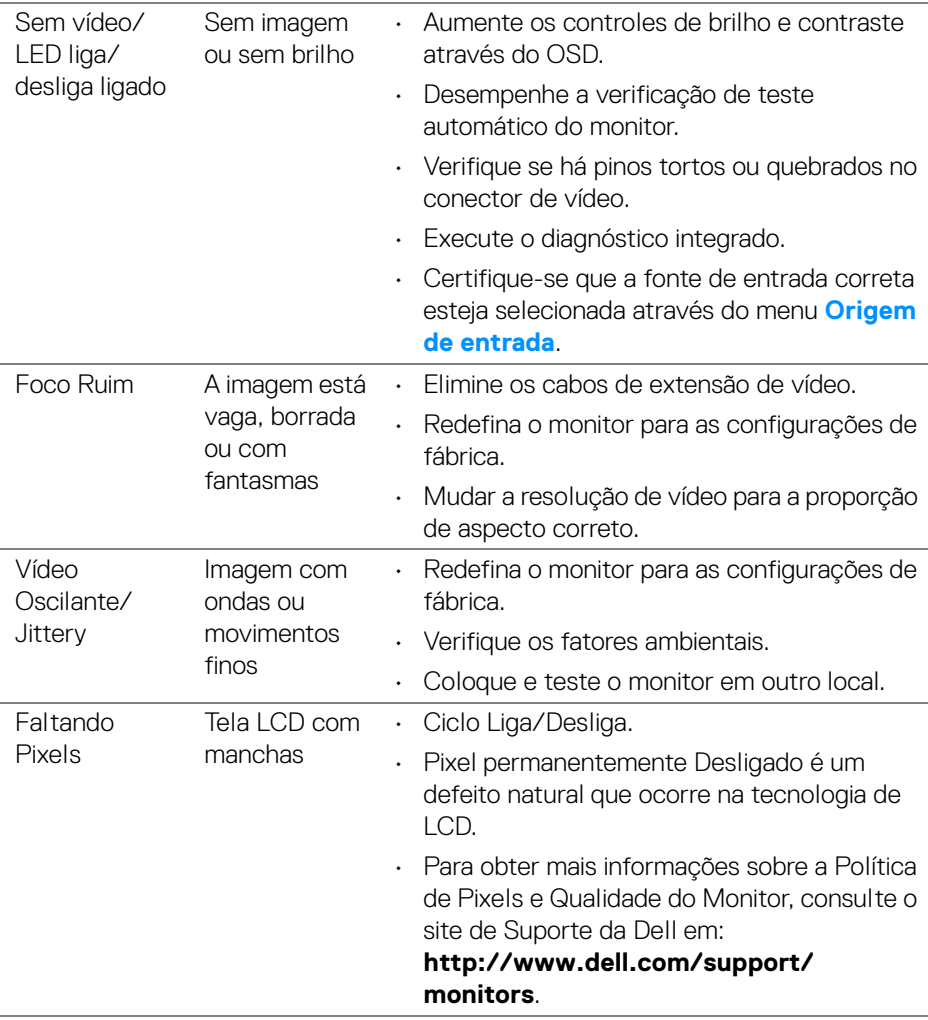

 $($ DELL

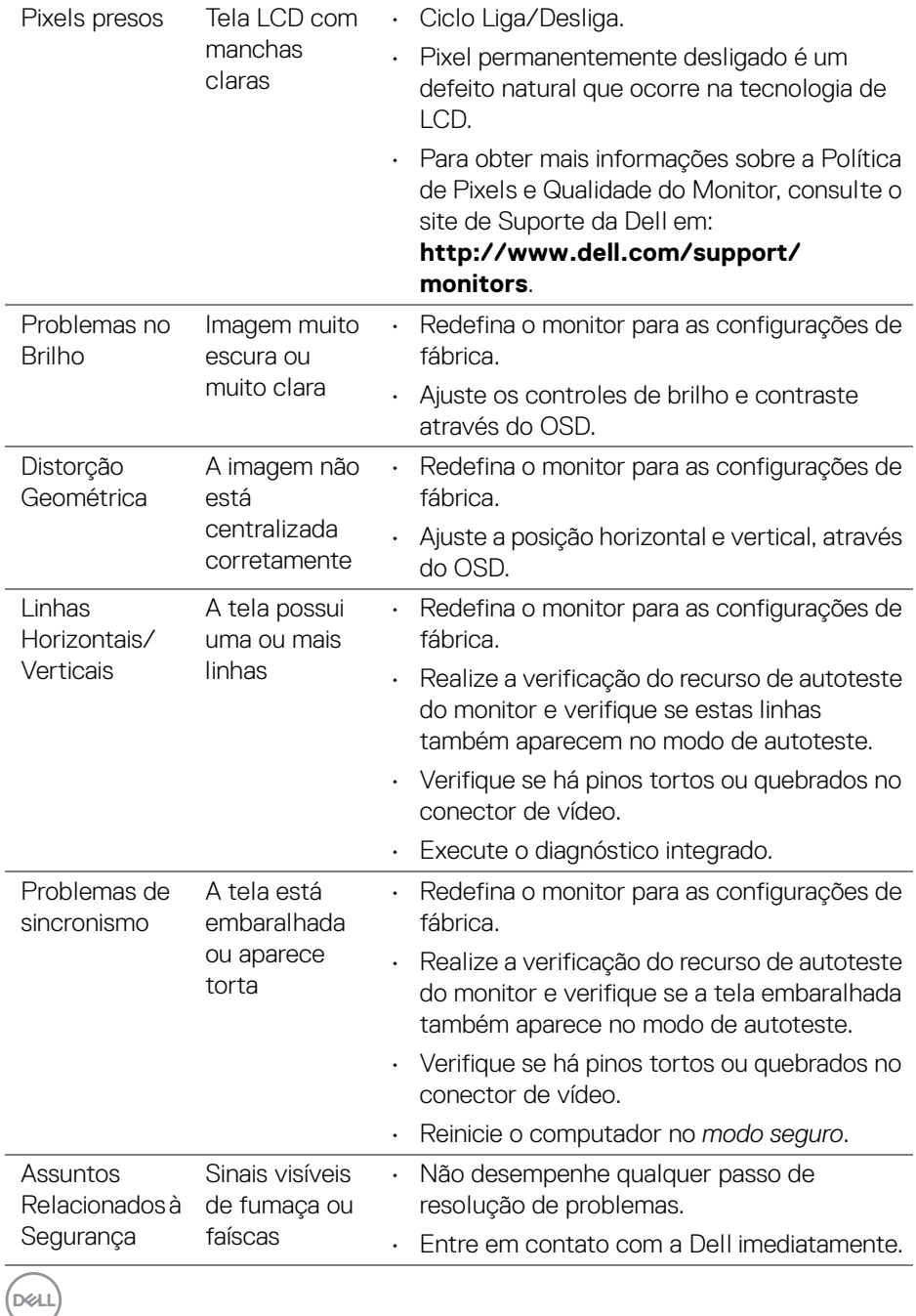

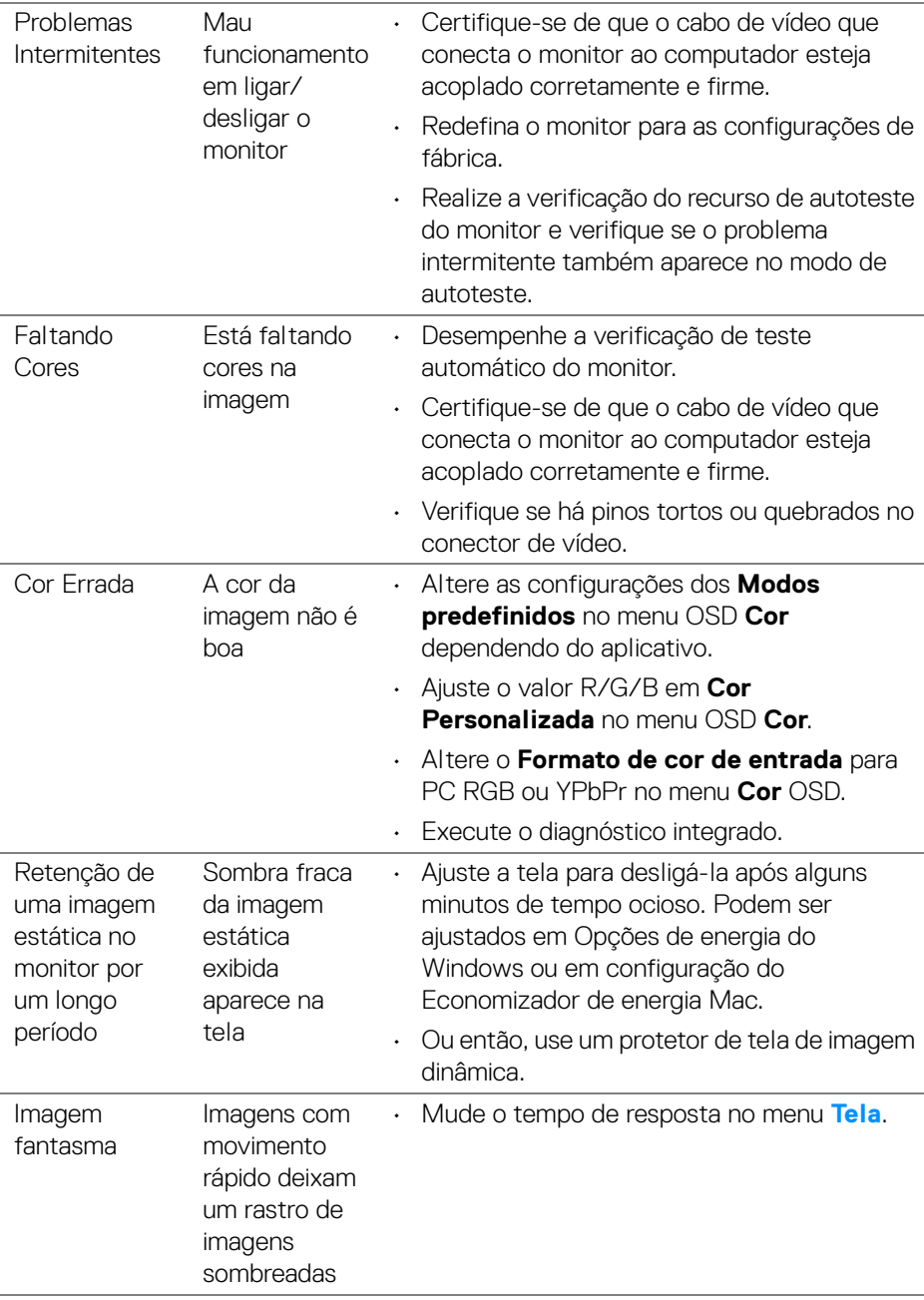

(dell

## **Problemas específicos do produto**

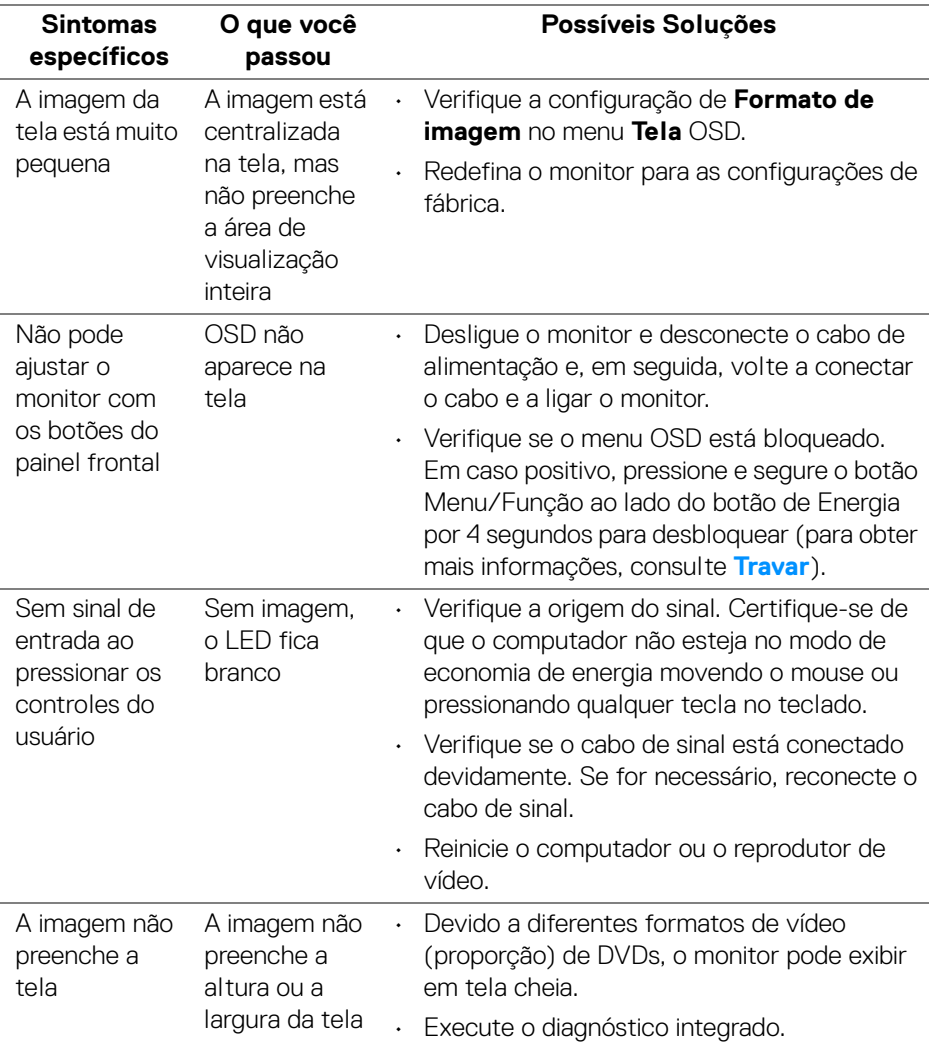

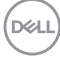

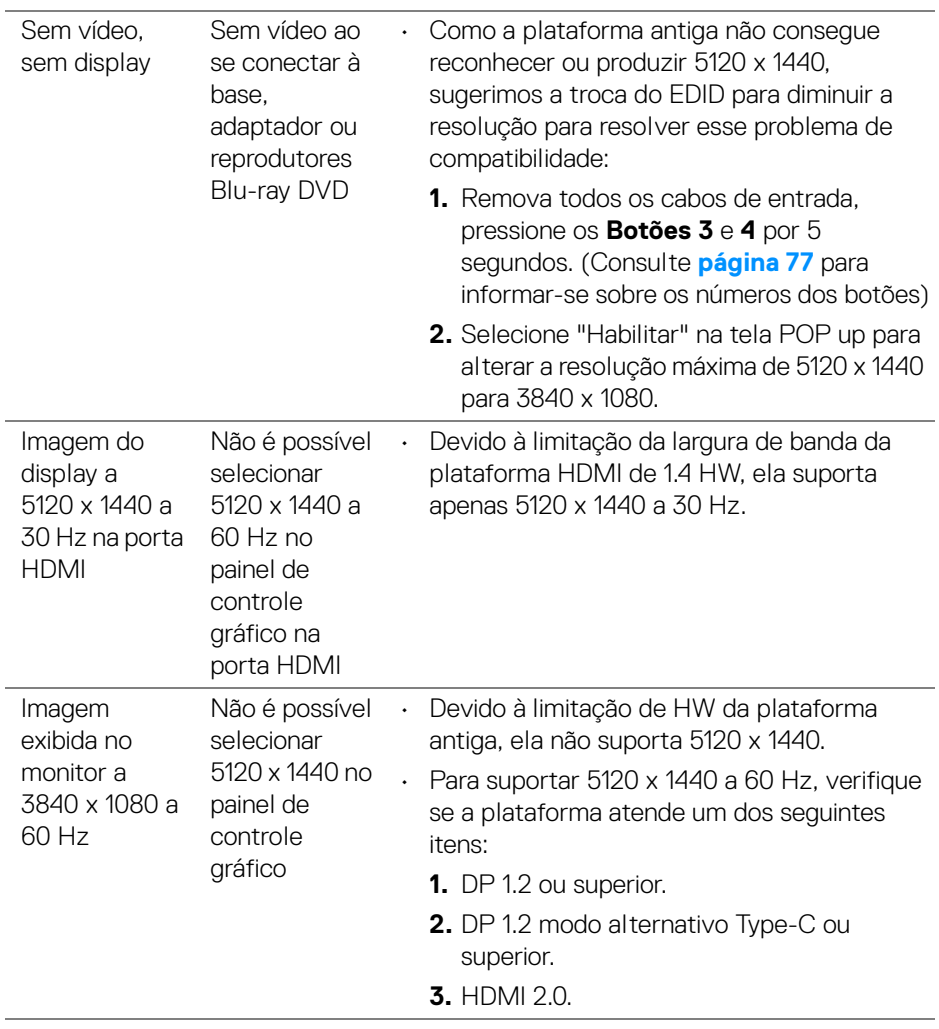

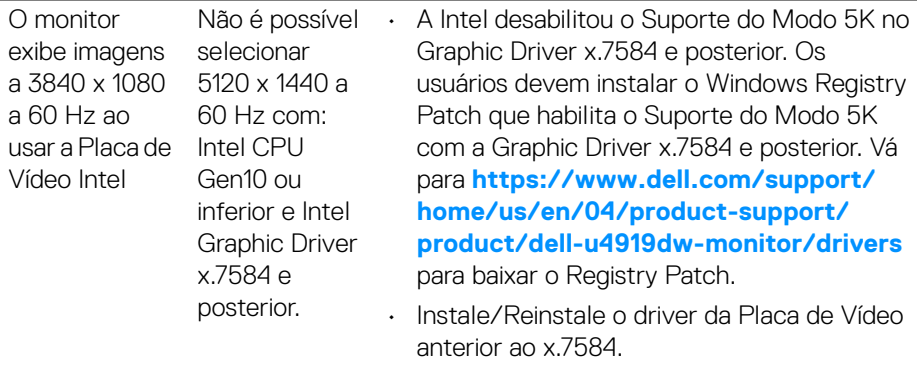

## **Problemas Específicos do Barramento Serial Universal (USB)**

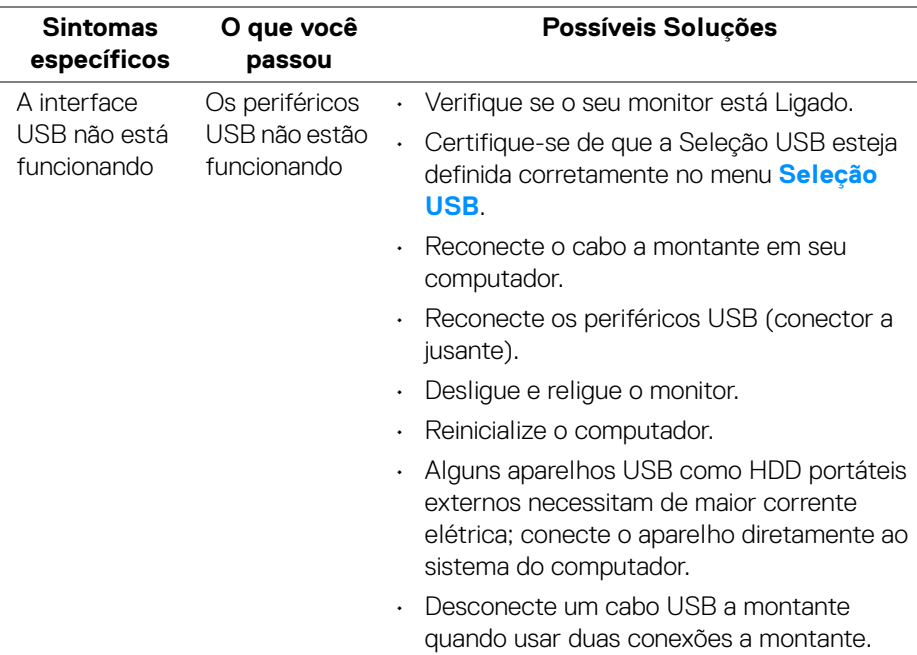

(dell

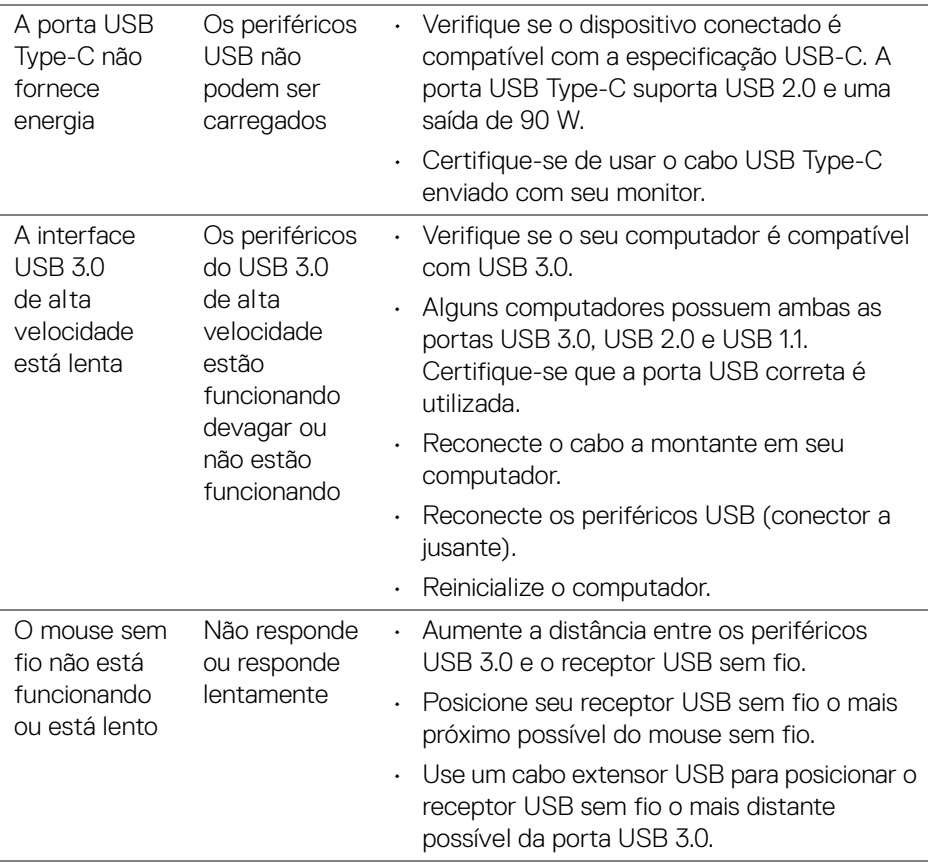

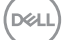

# **Apêndice**

#### <span id="page-85-0"></span>**ALERTA: Instruções de segurança**

**ALERTA: O uso de controles, ajustes ou procedimentos não especificados neste documento pode resultar em choque elétrico e outros riscos de natureza mecânica e elétrica.**

Para obter informações sobre instruções de segurança, consulte Informações de Segurança, Ambientais e Reguladoras (SERI).

## **Avisos da FCC (somente Estados Unidos) e outras informações regulamentares**

Para o Aviso FCC e outras informações reguladoras, consulte o website de conformidade reguladora localizado em [www.dell.com/regulatory\\_compliance](www.dell.com/regulatory_compliance).

### **Entre em contato com a Dell**

Nos E.U.A.: 800-WWW-DELL (800-999-3355).

**NOTA: Se não tiver conexão com a Internet, poderá encontrar informação sobre como entrar em contato a Dell na fatura, na embalagem do produto, no recibo de compra ou no catálogo de produtos Dell.**

**A Dell dispõe de vários serviços de assistência técnica tanto online como por telefone. A disponibilidade destes varia conforme o país e o produto e alguns serviços podem não estar disponíveis na sua área.** 

- Assistência técnica on-line <www.dell.com/support/monitors>
- Contato com a Dell ─ <www.dell.com/contactdell>

### **Banco de dados de produtos da UE para etiqueta de energia e folha de informações do produto**

U4919DW: **https://eprel.ec.europa.eu/qr/344200**